## **GARMIN.**

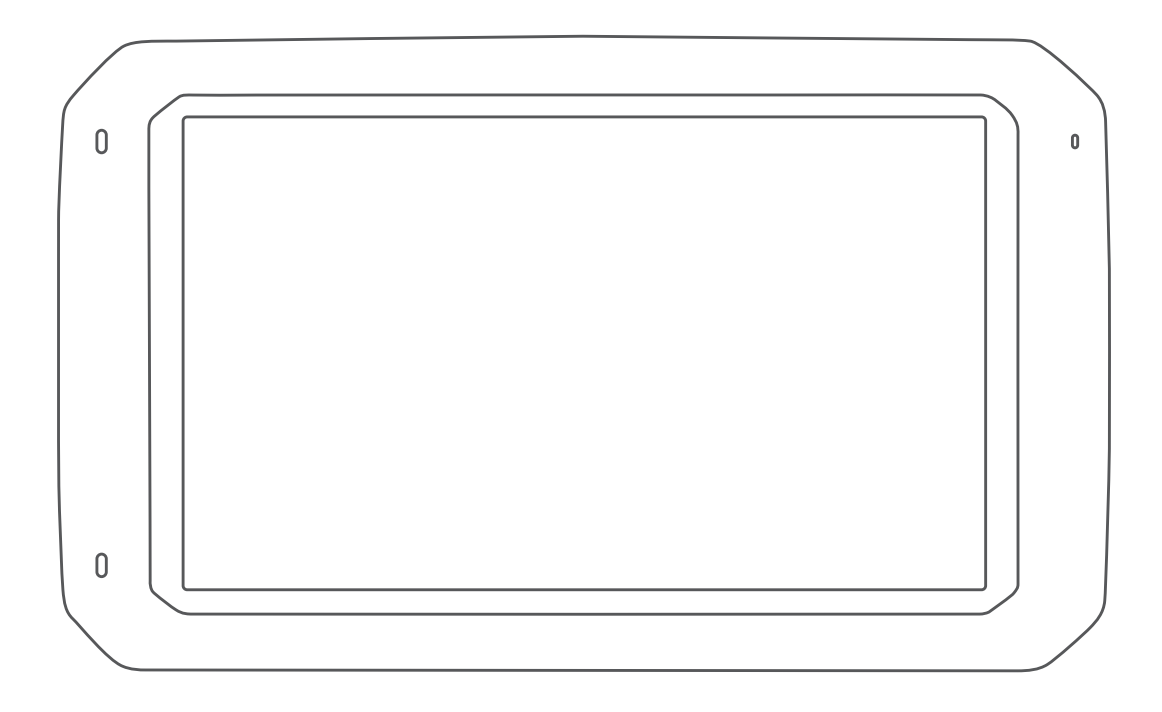

# DĒZL™ 780

Owner's manual

#### © 2020 Garmin Ltd. or its subsidiaries

All rights reserved. Under the copyright laws, this manual may not be copied, in whole or in part, without the written consent of Garmin. Garmin reserves the right to change or improve its products and to make changes in the content of this manual without obligation to notify any person or organisation of such changes or improvements. Go to [www.garmin.com](http://www.garmin.com) for current updates and additional information concerning the use of this product.

Garmin® and the Garmin logo are trademarks of Garmin Ltd. or its subsidiaries, registered in the USA and other countries. These trademarks may not be used without the express permission of Garmin.

BC™, dēzl™, Garmin eLog™, Garmin Express™ and myTrends™ are trademarks of Garmin Ltd. or its subsidiaries. These trademarks may not be used without the express permission of Garmin.

Android™ is a trademark of Google Inc. Apple® and Mac®are trademarks of Apple Inc, registered in the U.S. and other countries. The Bluetooth® word mark and logos are owned by the Bluetooth SIG, Inc., and any use of such word mark or logo by Garmin is under licence. Foursquare® is a trademark of Foursquare Labs, Inc. in the U.S. and in other countries. microSD® and the microSDHC logo are trademarks of SD-3C, LLC. TripAdvisor® is a registered trademark of TripAdvisor LLC. TruckDown® is the trademark of TruckDown Info International, Inc. Windows® and Windows XP® are registered trademarks of Microsoft Corporation in the United States and other countries. Wi-Fi® and Wi-Fi CERTIFIED MiraCast™ are registered marks of Wi-Fi Alliance Corporation.

## **Table of contents**

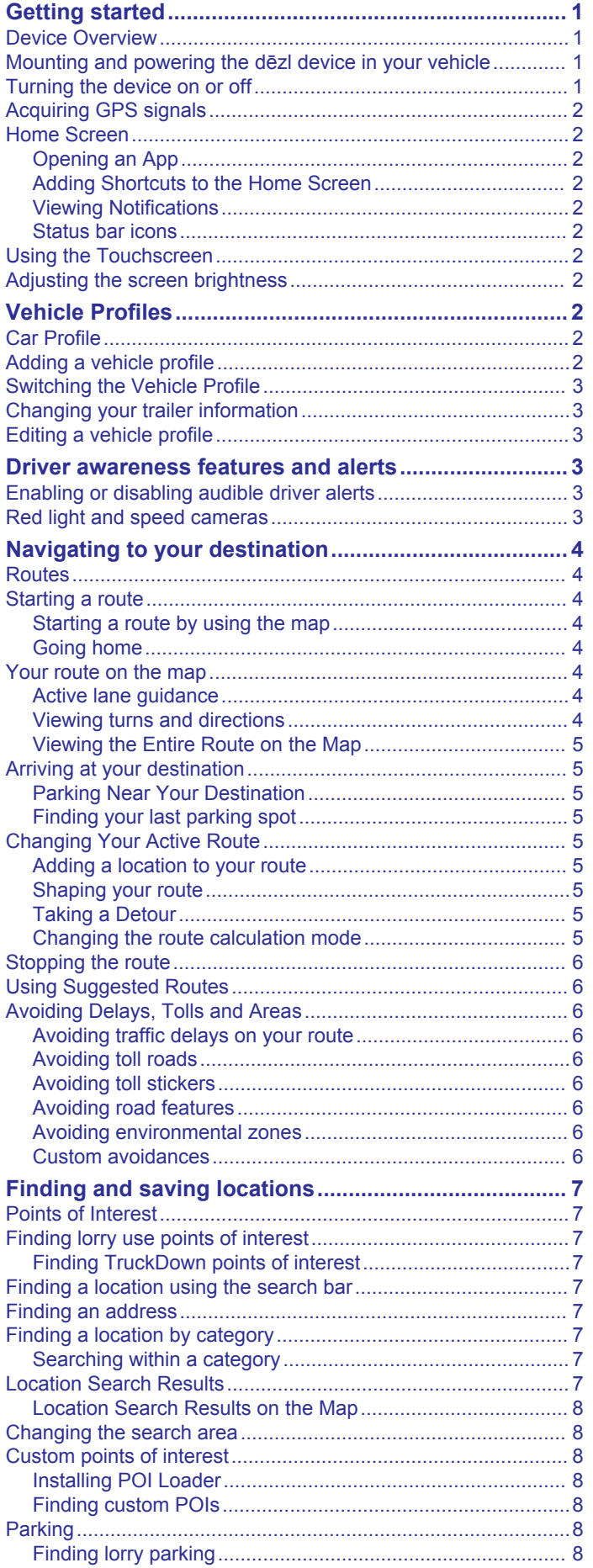

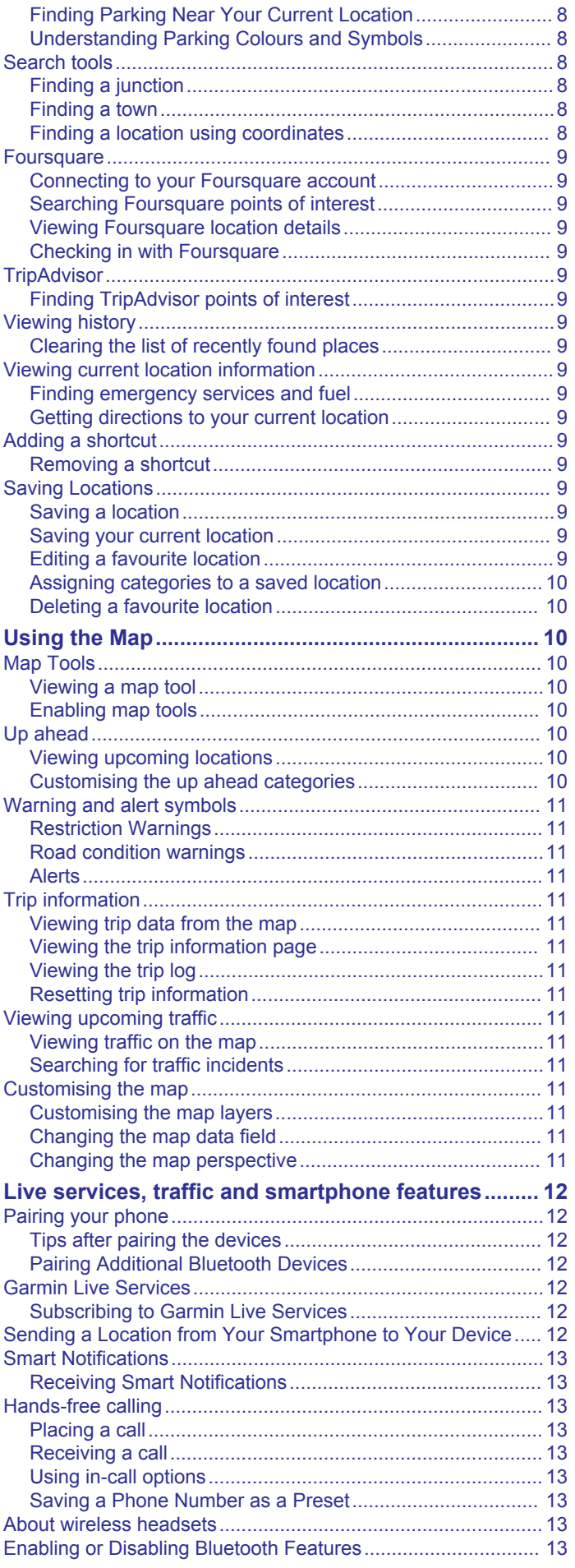

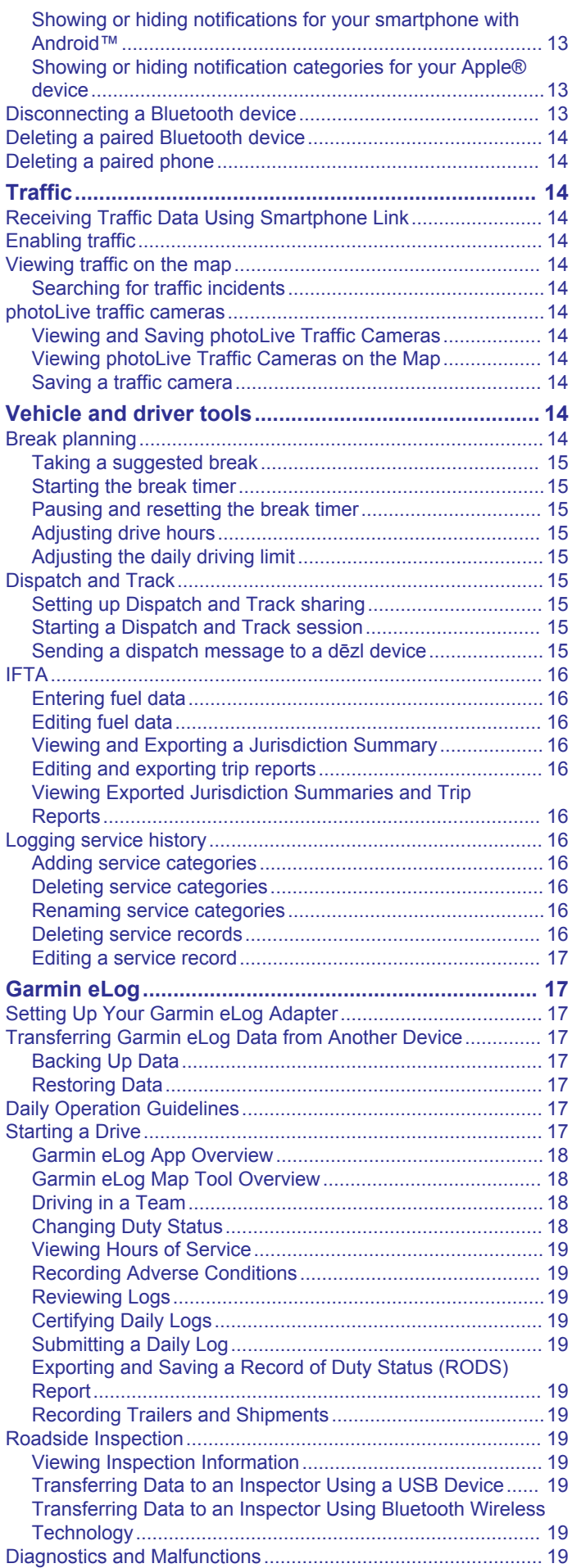

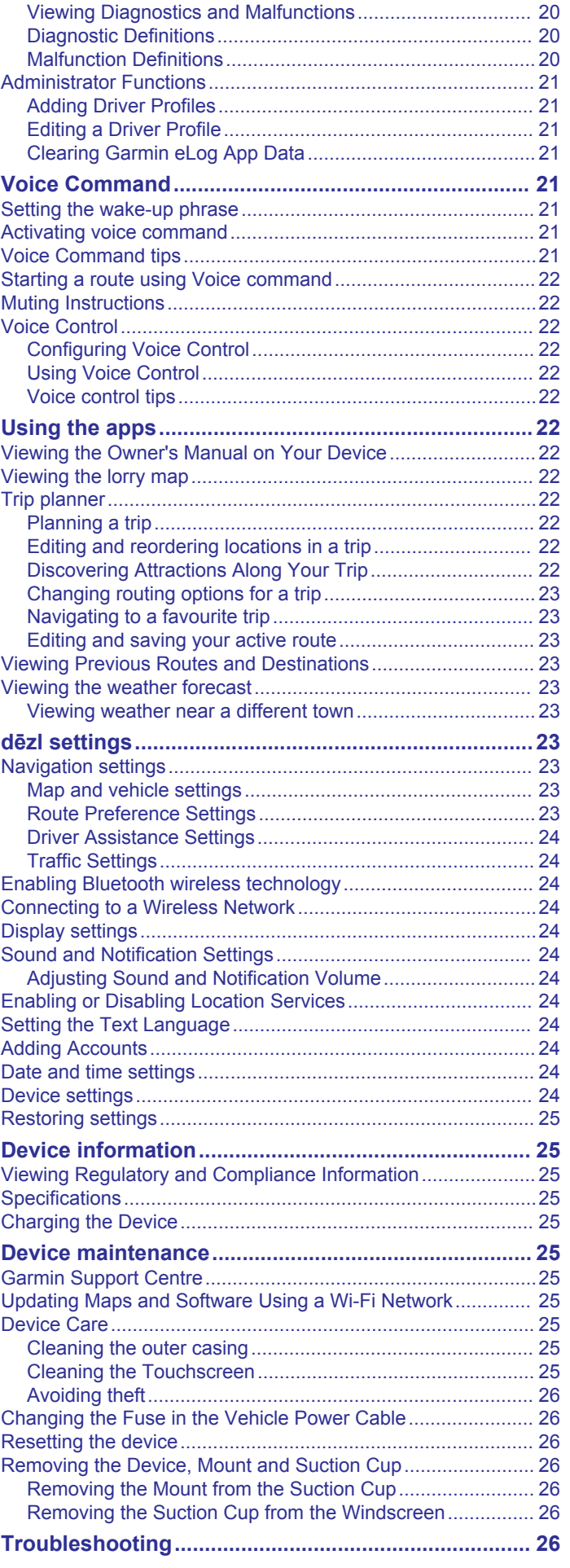

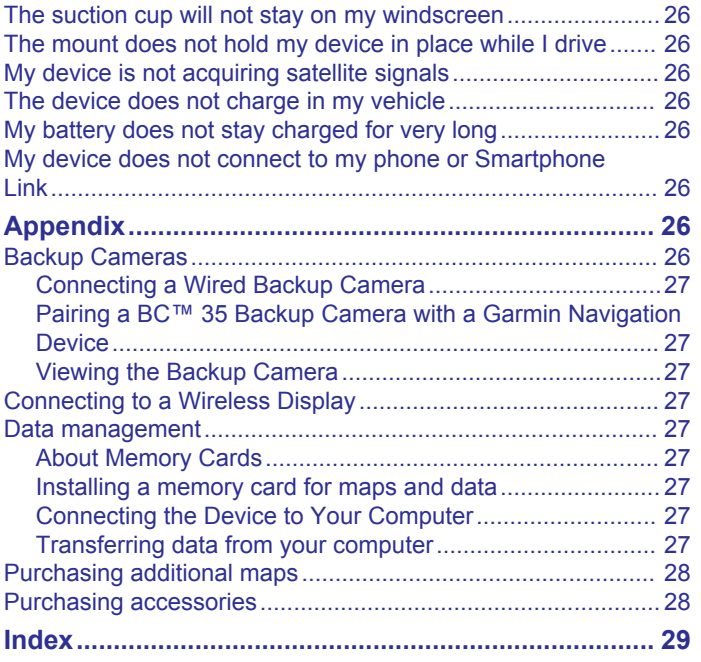

## **Getting started**

#### **WARNING**

<span id="page-6-0"></span>See the *Important safety and product information* guide in the product box for product warnings and other important information.

- Update the maps and software on your device (*[Updating](#page-30-0) [Maps and Software Using a Wi](#page-30-0)*‑*Fi Network*, page 25).
- Mount the device in your vehicle and connect it to power (*Mounting and powering the dēzl device in your vehicle*, page 1).
- Acquire GPS signals (*[Acquiring GPS signals](#page-7-0)*, page 2).
- Adjust the volume (*[Adjusting Sound and Notification Volume](#page-29-0)*, [page 24\)](#page-29-0) and display brightness (*[Adjusting the screen](#page-7-0)  [brightness](#page-7-0)*, page 2).
- Set up a vehicle profile (*[Adding a vehicle profile](#page-7-0)*, page 2).
- Navigate to your destination (*[Starting a route](#page-9-0)*, page 4).

## **Device Overview**

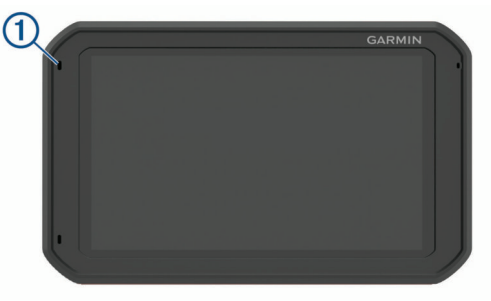

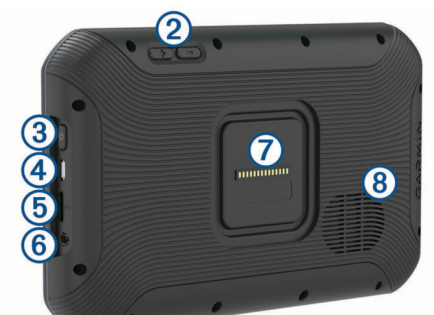

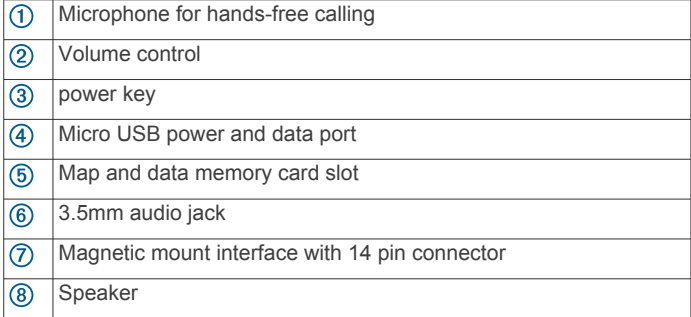

## **Mounting and powering the dēzl device in your vehicle**

#### **WARNING**

This product contains a lithium-ion battery. To prevent the possibility of personal injury or product damage caused by battery exposure to extreme heat, store the device out of direct sunlight.

Both the device and its mount contain magnets. Under certain circumstances, magnets may cause interference with some internal medical devices, including pacemakers and insulin

pumps. Keep the device and its mount away from such medical devices.

#### *NOTICE*

Both the device and its mount contain magnets. Under certain circumstances, magnets may cause damage to some electronic devices, including hard drives in laptop computers. Use caution when the device or its mount is near electronic devices.

Before you use your device on battery power, you should charge it.

**1** Plug the vehicle power cable into the mini-USB port on the mount.<sub>1</sub>

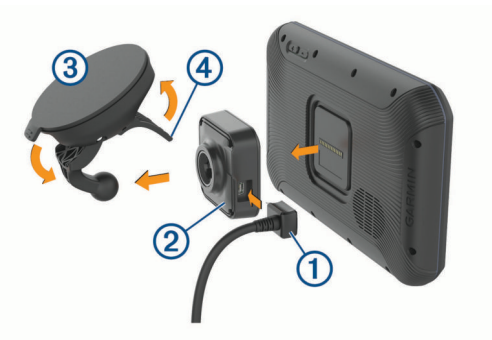

**2** Press the mount  $\oslash$  onto the suction cup  $\oslash$  until it snaps into place.

**NOTE:** the mount and suction cup may already be assembled in the package.

The Garmin® logo on the mount should face right-side up. It is easiest to connect the mount and suction cup when the hinged arm on the suction cup is closed. The mount and suction cup fit tightly, and you may need to press hard to connect them.

- **3** Press the suction cup to the windscreen, and flip the lever  $\Phi$ back toward the windscreen.
- **4** Place the back of the device onto the magnetic mount.
- **5** Select an option:
	- If your power cable has a vehicle power plug, plug it into a power outlet in your vehicle.
	- If your power cable has bare wire connectors, follow the wiring diagram included with your cable to connect the cable to vehicle power.

#### **Turning the device on or off**

To turn the device on, press the power key  $\odot$  or connect the device to power.

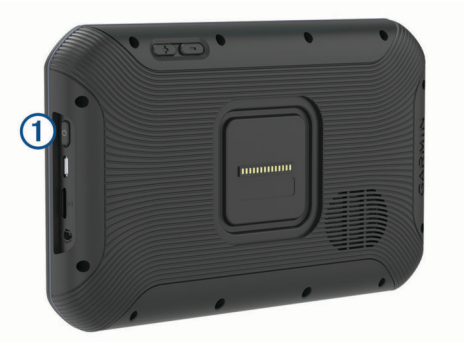

• To put the device in power saving mode, press the power key while the device is on.

While in power saving mode, the screen is off and the device uses very little power, but it can wake instantly for use.

**TIP:** you can charge your device faster by putting it in power saving mode while charging the battery.

<span id="page-7-0"></span>• To turn off the device completely, hold the power key until a prompt appears on the screen, then select **Power Off**.

## **Acquiring GPS signals**

When you turn on your navigation device, the GPS receiver must collect satellite data and establish the current location. The time required to acquire satellite signals varies based on several factors, including how far you are from the location where you last used your navigation device, whether you have a clear view of the sky, and how long it has been since you last used your navigation device. The first time you turn on your navigation device, it may take several minutes to acquire satellite signals.

- **1** Turn on the device.
- 2 Verify  $\lozenge$  appears in the status bar. Enable location services if it does not (*[Enabling or Disabling Location Services](#page-29-0)*, [page 24\)](#page-29-0).
- **3** If necessary, go to an open area with a clear view of the sky, away from tall buildings and trees.

Acquiring Satellites appears at the top of the navigation map until the device determines your location.

## **Home Screen**

**NOTE:** the home screen layout may vary if it has been customised.

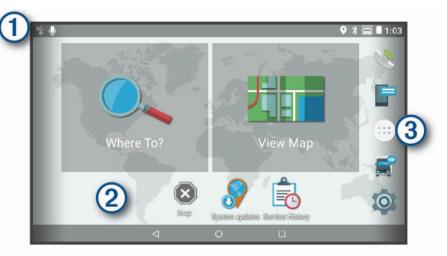

- $\Omega$  Swipe down to view notifications.
- Swipe down twice to quickly change settings and backlight brightness.
- $|Q|$  Hold to customise the wallpaper or add widgets to the home screen.
- $\circled{3}$ Select to open the app drawer. The app drawer contains shortcuts to all the apps installed on your device.

#### **Opening an App**

The home screen contains shortcuts for frequently used apps. The app drawer contains all the apps installed on your device, organised into two tabs. The Navigation tab contains Garmin apps which are useful for navigation, dispatching and hours of service recording. The Productivity tab contains apps which are useful for communication, document viewing, and other tasks.

Select an option to start an app:

- Select an app shortcut from the home screen.
- Select  $\bigoplus$ , select a tab and select an app.

#### **Adding Shortcuts to the Home Screen**

- 1 Select  $\oplus$
- **2** Swipe up or down to view additional applications.
- **3** Hold an application, and drag it to a location on the home screen.

#### **Viewing Notifications**

- **1** Swipe down from the top of the screen.
- The list of notifications appears.
- **2** Select an option:
	- To launch the action or app mentioned in the notification, select the notification.
	- To dismiss a notification, swipe the notification to the right.

#### **Status bar icons**

The status bar is located at the top of the main menu. The status bar icons display information about features on the device.

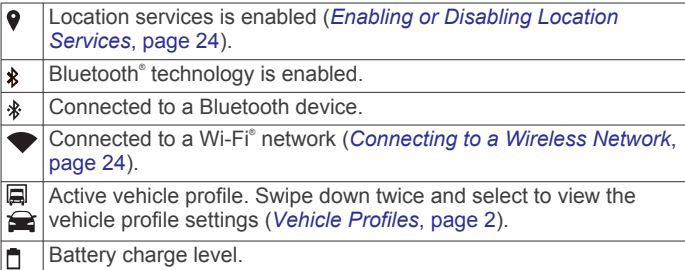

## **Using the Touchscreen**

- Tap the screen to select an item.
- Drag or swipe your finger across the screen to pan or scroll.
- Pinch two fingers together to zoom out.
- Spread two fingers apart to zoom in.

## **Adjusting the screen brightness**

The device uses an ambient light sensor to automatically adjust the screen brightness to your vehicle conditions. You can also adjust the brightness manually using either the notification panel or the settings menu.

- **1** Select an option:
	- Swipe down twice from the top of the screen to expand the quick settings in the notification panel.
	- Select  $\circledcirc$  > Display > Brightness Level.
- **2** Use the slider bar to adjust the brightness.

## **Vehicle Profiles**

#### **WARNING**

Entering your vehicle profile characteristics does not guarantee that your vehicle's characteristics will be accounted for in all route suggestions or that you will receive the warning icons in all cases. Limitations may exist in the map data such that your device cannot account for these restrictions or road conditions in all cases. Always defer to all posted road signs and road conditions when making driving decisions.

Routing and navigation are calculated differently based on your vehicle profile. The activated vehicle profile is indicated by an icon in the status bar. The navigation and map settings on your device can be customised separately for each vehicle type.

When you activate a lorry vehicle profile, the device avoids including restricted or impassable areas in routes based on the dimensions, weight, and other characteristics you entered for your vehicle.

## **Car Profile**

The car profile is a preloaded vehicle profile intended for use in an automobile. While using the car profile, the device calculates standard automobile routes, and lorry routing is not available. Some lorry-specific features and settings are not available while using the car profile.

## **Adding a vehicle profile**

You can add a vehicle profile that includes the weight, dimensions, and other characteristics for your vehicle.

- 1 Select  $\circledcirc$  > Navigation > Vehicle Profile >  $\bullet$ .
- **2** Select an option:
	- To add a straight lorry with a permanently attached cargo area, select **Straight Lorry**.
- <span id="page-8-0"></span>• To add a tractor or a tractor-trailer combination, select **Articulated Lorry**.
- To add a bus, select **Bus**.
- **3** Follow the on-screen instructions to enter the vehicle characteristics.

After you add a vehicle profile, you can edit the profile to enter additional detailed information, such as the vehicle identification number or trailer number (*Editing a vehicle profile*, page 3).

## **Switching the Vehicle Profile**

Each time you turn on your device, it prompts you to select a vehicle profile. You can manually switch to another vehicle profile at any time.

- **1** Select an option:
	- Swipe down twice from the top of the screen and select the vehicle profile icon, such as  $\Box$  or  $\Box$ .
	- Select > **Navigation** > **Vehicle Profile**.
- **2** Select a vehicle profile.

The vehicle profile information appears, including measurements and weight.

**3** Select **Select**.

## **Changing your trailer information**

Before you can change your trailer information, you must enter a vehicle profile for a tractor (*[Adding a vehicle profile](#page-7-0)*, page 2).

When you change the trailer on your lorry, you can change the trailer information in your vehicle profile without changing the lorry information. You can switch quickly between frequently used trailers.

- 1 Select  $\ddot{\otimes}$  > **Navigation** > Vehicle Profile.
- **2** Select the lorry vehicle profile to use with the trailer.
- $3$  Select  $\widehat{m}$ .
- **4** Select an option:
	- To use a recent trailer configuration, select a trailer configuration from the list.
	- To enter a new trailer configuration, select **New Configuration**, and enter the trailer information.

## **Editing a vehicle profile**

You can edit a vehicle profile to change vehicle information or to add detailed information to a new vehicle profile, such as the vehicle identification number, trailer number or odometer reading. You can also rename or delete a vehicle profile.

- 1 Select  $\circledcirc$  > **Navigation** > **Vehicle Profile**.
- **2** Select the vehicle profile to edit.
- **3** Select an option:
	- To edit the vehicle profile information, select , and select a field to edit.
	- To rename a vehicle profile, select  $\leq$  >  $\equiv$  > **Rename Profile**.
	- To delete the vehicle profile, select  $\leq$  >  $\equiv$  > Delete.

## **Driver awareness features and alerts**

#### **A** CAUTION

The driver alerts and speed limit features are for information only. They do not replace your responsibility to abide by all posted speed limit signs and to use safe driving judgement at all times. Garmin is not responsible for any traffic fines or citations that you receive for failing to follow all applicable traffic laws and signs.

Your device provides features that can help encourage safer driving and increase efficiency, even when you are driving in a familiar area. The device plays an audible tone or message and displays information for each alert. You can enable or disable the audible tone for some types of driver alerts. Not all alerts are available in all areas.

- **Schools**: the device plays a tone and displays the distance to and speed limit (if available) for an upcoming school or school zone.
- **Speed limit reduction**: the device plays a tone and displays the upcoming reduced speed limit so you can be prepared to reduce your speed.
- **Speed limit exceeded**: the device plays a tone and displays a red border on the speed limit icon when you exceed the posted speed limit for the current road.
- **Speed limit change**: the device plays a tone and displays the upcoming speed limit so you can be prepared to adjust your speed.
- **Level crossing**: the device plays a tone and displays the distance to an upcoming level crossing.
- **Animal crossing**: the device plays a tone and displays the distance to an upcoming animal crossing area.
- **Bends**: the device plays a tone and displays the distance to a curve in the road.
- **Slower traffic**: the device plays a tone and displays the distance to slower traffic when you approach slower traffic at a higher speed. Your device must be receiving traffic information to use this feature (*Traffic*[, page 14](#page-19-0)).
- **No lorries allowed**: the device plays a tone when you approach a road where no lorries are allowed.
- **Risk of grounding**: the device plays a tone and displays a message when you approach a road where your vehicle could become grounded.
- **Lateral wind**: the device plays a tone and displays a message when you approach a road where there is risk of lateral wind.
- **Narrow road**: the device plays a tone and displays a message when you approach a road that may be too narrow for your vehicle.
- **Steep hill**: the device plays a tone and displays a message when you approach a steep hill.
- **County and country borders**: the device plays a tone and displays a message when you approach the border of a county or country.

## **Enabling or disabling audible driver alerts**

You can enable or disable the audible tone for some types of driver alerts. The visual alert appears even when the tone is disabled.

- **1** Select  $\oslash$  **Navigation** > Driver Assistance > Audible **Driver Alerts**.
- **2** Select or clear the tick box next to each alert.

## **Red light and speed cameras**

#### *NOTICE*

Garmin is not responsible for the accuracy of or the consequences of using a red light or speed camera database.

**NOTE:** this feature is not available for all regions or product models.

Information about red light and speed camera locations is available in some areas for some product models. The device alerts you when you approach a reported speed or red light camera.

- <span id="page-9-0"></span>• Live red light and safety camera data is available as a subscription from Garmin Live Services using the Smartphone Link app (*[Garmin Live Services](#page-17-0)*, page 12).
- To maintain an updated database of red light and speed camera locations, your device must have an active subscription to download and store safety camera data. Go to [garmin.com/speedcameras](http://garmin.com/speedcameras) to check availability and compatibility, or to purchase a subscription or one-time update. You can purchase a new region or extend an existing subscription at any time.

**NOTE:** in some regions, some product bundles include preloaded red light and speed camera data with subscriptionfree updates.

• You can use the Garmin Express™ software [\(garmin.com](http://garmin.com/express) [/express](http://garmin.com/express)) to update the camera database stored on your device. You should update your device frequently to receive the most up-to-date camera information.

## **Navigating to your destination**

## **Routes**

A route is a path from your current location to one or more destinations.

- The device calculates a recommended route to your destination based on the preferences you set, including the route calculation mode (*[Changing the route calculation mode](#page-10-0)*, [page 5\)](#page-10-0) and avoidances (*[Avoiding Delays, Tolls and](#page-11-0)  Areas*[, page 6](#page-11-0)).
- The device can automatically avoid roads that are not appropriate for the active vehicle profile.
- You can start navigating to your destination quickly using the recommended route, or you can select an alternative route (*Starting a route*, page 4).
- If there are specific roads you need to use or avoid, you can customise the route (*[Shaping your route](#page-10-0)*, page 5).
- You can add multiple destinations to a route (*[Adding a](#page-10-0) [location to your route](#page-10-0)*, page 5).

#### **Starting a route**

- **1** Select **Where To?**, and search for a location (*[Finding and](#page-12-0) [saving locations](#page-12-0)*, page 7).
- **2** Select a location.
- **3** Select an option:
	- To start navigating using the recommended route, select **Go!**.
	- To choose an alternative route, select  $\forall$ , and select a route.

Alternative routes appear to the right of the map.

To edit the course of the route, select  $\forall$  > Edit Route, and add shaping points to the route (*[Shaping your route](#page-10-0)*, [page 5\)](#page-10-0).

The device calculates a route to the location and guides you using voice prompts and information on the map (*Your route on the map*, page 4). A preview of the major roads in your route appears at the edge of the map for several seconds.

If you need to stop at additional destinations, you can add the locations to your route (*[Adding a location to your route](#page-10-0)*, [page 5\)](#page-10-0).

#### **Starting a route by using the map**

You can start a route by selecting a location from the map.

- **1** Select **View Map**.
- **2** Drag and zoom the map to display the area to search.

**3** If necessary, select **Q** to filter the displayed points of interest by category.

Location markers ( $\Pi$  or a blue dot) appear on the map.

- **4** Select an option:
	- Select a location marker.
	- Select a point, such as a street, junction or address location.
- **5** Select **Go!**.

#### **Going home**

The first time you start a route home, the device prompts you to enter your home location.

- **1** Select **Where To?** > **Go Home**.
- **2** If necessary, enter your home location.

#### *Editing your home location*

- **1** Select **Where To?** > > **Set Home Location**.
- **2** Enter your home location.

#### **Your route on the map**

As you travel, the device guides you to your destination using voice prompts and information on the map. Instructions for your next turn or exit, or other actions appear across the top of the map.

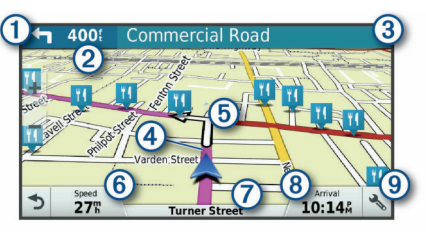

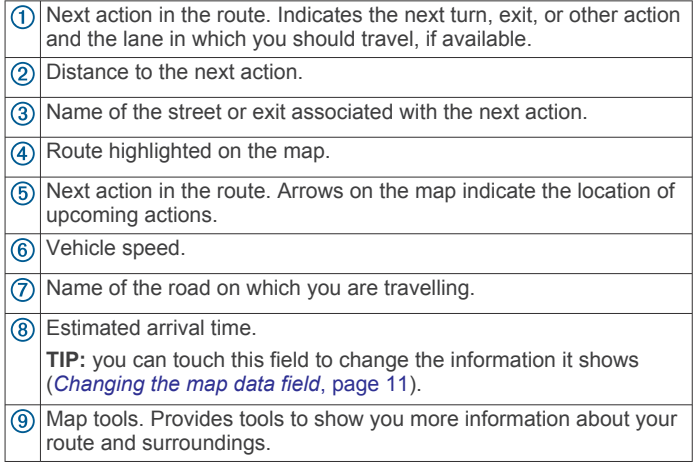

#### **Active lane guidance**

As you approach some turns, exits, or interchanges in your route, a detailed simulation of the road appears beside the map, if available. A coloured line  $\Phi$  indicates the proper lane for the turn.

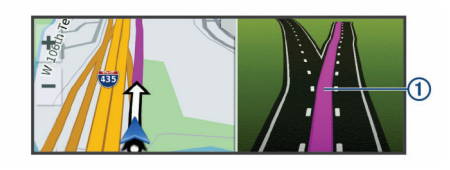

#### **Viewing turns and directions**

While navigating a route, you can view upcoming turns, lane changes, or other directions for your route.

- <span id="page-10-0"></span>**1** From the map, select an option:
	- To view upcoming turns and directions as you navigate, select > **Turns**.

The map tool displays the next four turns or directions beside the map. The list updates automatically as you navigate the route.

- To view the complete list of turns and directions for the entire route, select the text bar at the top of the map.
- **2** Select a turn or direction (optional).

Detailed information appears. An image of the junction may appear for junctions on major roads, if available.

#### **Viewing the Entire Route on the Map**

- **1** While navigating a route, select anywhere on the map.
- **2** Select .

## **Arriving at your destination**

When you approach your destination, the device provides information to help you complete your route.

- indicates the location of your destination on the map, and a voice prompt announces you are approaching your destination.
- When you approach some destinations, the device automatically prompts you to search for parking. You can select Yes to find nearby parking areas (*Parking Near Your Destination*, page 5).
- When you stop at your destination, the device automatically ends the route. If the device does not detect your arrival automatically, you can select Stop to end your route.

#### **Parking Near Your Destination**

Your device can help you find a parking spot near your destination. When you approach some destinations, the device automatically prompts you to search for parking.

**NOTE:** this feature should be used only when you are using the car vehicle profile. While using a lorry vehicle profile, you can search for lorry parking near your destination (*[Finding lorry](#page-13-0)  parking*[, page 8](#page-13-0)).

**1** Select an option:

- When the device prompts you, select **Yes** to search for nearby parking.
- If the device does not prompt you, select **Where To?** > **Categories** > **Parking**, and select  $\mathbf{\Theta}$  > My Destination.
- **2** Select **Filter Parking**, and select one or more categories to filter parking by availability, type, price, or payment methods (optional).

**NOTE:** detailed parking data is not available in all areas or for all parking locations.

**3** Select a parking location, and select **Go!** > **Add As Next Stop**.

The device guides you to the parking area.

#### **Finding your last parking spot**

When you disconnect the device from vehicle power while the device is on, your current location is saved as a parking spot.

Select  $\bigoplus$  > Last Spot.

## **Changing Your Active Route**

#### **Adding a location to your route**

Before you can add a location to your route, you must be navigating a route (*[Starting a route](#page-9-0)*, page 4).

You can add locations to the middle or end of your route. For example, you can add a petrol station as the next destination in your route.

**TIP:** to create complex routes with multiple destinations or scheduled stops, you can use the trip planner to plan, schedule, and save a trip (*[Planning a trip](#page-27-0)*, page 22).

- **1** From the map, select  $\triangleleft$  > Where To?.
- **2** Search for a location (*[Finding and saving locations](#page-12-0)*, [page 7](#page-12-0)).
- **3** Select a location.
- **4** Select **Go!**.
- **5** Select an option:
	- To add the location as the next destination in your route, select **Add As Next Stop**.
	- To add the location to the end of your route, select **Add As Last Stop**.
	- To add the location and edit the order of destinations in your route, select **Add to Active Route**.

The device re-calculates the route to include the added location and guides you to the destinations in order.

#### **Shaping your route**

Before you can shape your route, you must start a route (*[Starting a route](#page-9-0)*, page 4).

You can manually shape your route to change its course. This allows you to direct the route to use a certain road or go through a certain area without adding a destination to the route.

- **1** Touch anywhere on the map.
- **2** Select  $\mathcal{A}$ .

The device enters route shaping mode.

**3** Select a location on the map.

**TIP:** you can select  $\triangleq$  to zoom in on the map and select a more precise location.

The device recalculates the route to travel through the selected location.

- **4** If necessary, select an option:
	- To add more shaping points to the route, select additional locations on the map.
	- To remove a shaping point, select  $\vec{a}$ .
- **5** When you are finished shaping the route, select **Go!**.

#### **Taking a Detour**

You can take a detour for a specified distance along your route or detour around specific roads. This is useful if you encounter construction zones, closed roads or poor road conditions.

1 From the map, select  $\leq$  > **Change Route**.

**TIP:** if the Change Route tool is not in the map tools menu, you can add it (*[Enabling map tools](#page-15-0)*, page 10).

- **2** Select an option:
	- To re-route for a specific distance, select **Detour by Distance**.
	- To detour around a specific road on the route, select **Detour by Road**.
	- To find a new route, select **Detour**.

#### **Changing the route calculation mode**

- **1** Select  $\oslash$  **X** > Navigation > Route preferences > Calculation **Mode**.
- **2** Select an option:
	- Select **Faster Time** to calculate routes that are faster to drive, but can be longer in distance.
	- Select **Off Road** to calculate point-to-point routes (without roads).
	- Select **Shorter Distance** to calculate routes that are shorter in distance, but can take more time to drive.

## <span id="page-11-0"></span>**Stopping the route**

- From the map, select  $\triangle$  >  $\bullet$
- From the notification bar, swipe down, and select  $\bullet$  in the **Garmin Navigation** notification.

## **Using Suggested Routes**

Before you can use this feature, you must save at least one location and enable the travel history feature (*[Device settings](#page-29-0)*, [page 24\)](#page-29-0).

Using the myTrends™ feature, your device predicts your destination based on your travel history, the day of the week and the time of day. After you have driven to a favourite location several times, the location may appear in the navigation bar on the map, along with the estimated time of travel and traffic information.

Select the navigation bar to view a suggested route to the location.

## **Avoiding Delays, Tolls and Areas**

#### **Avoiding traffic delays on your route**

Before you can avoid traffic delays, you must be receiving traffic information (*[Receiving Traffic Data Using Smartphone Link](#page-19-0)*, [page 14\)](#page-19-0).

By default, the device optimises your route to avoid traffic delays automatically. If you have disabled this option in the traffic settings (*[Traffic Settings](#page-29-0)*, page 24), you can view and avoid traffic delays manually.

- 1 While navigating a route, select  $\leq$  > Traffic.
- **2** Select **Alternative Route**, if available.
- **3** Select **Go!**.

#### **Avoiding toll roads**

Your device can avoid routing you through areas that require tolls, such as toll roads, toll bridges, or congestion areas. The device may still include a toll area in your route if no other reasonable routes are available.

- 1 Select  $\circledcirc$  > **Navigation** > **Route preferences**.
- **2** Select an option:

**NOTE:** the menu changes based on your area and the map data on your device.

- Select **Toll Roads**.
- Select **Tolls and Fees** > **Toll Roads**.
- **3** Select an option:
	- To be asked each time before routing through a toll area, select **Always Ask**.
	- To always avoid tolls, select **Avoid**.
	- To always allow tolls, select **Allow**.
- **4** Select **Save**.

#### **Avoiding toll stickers**

If the map data on your device contains detailed toll sticker information, you can avoid or allow roads that require toll stickers for each country.

**NOTE:** this feature is not available in all areas.

- 1 Select  $\infty$  > Navigation > Route preferences > Tolls and **Fees** > **Toll Stickers**.
- **2** Select a country.
- **3** Select an option:
	- To be asked each time before routing through an area that requires toll stickers, select **Always Ask**.
	- To always avoid roads that require toll stickers, select **Avoid**.
- To always allow roads that require toll stickers, select **Allow**.
- **4** Select **Save**.

#### **Avoiding road features**

- 1 Select  $\oslash$  **Navigation** > **Route preferences** > **Avoidances**.
- **2** Select the road features to avoid on your routes, and select **OK**.

#### **Avoiding environmental zones**

Your device can avoid areas with environmental or emissions restrictions that may apply to your vehicle. This option applies to the vehicle type in the active vehicle profile (*[Vehicle Profiles](#page-7-0)*, [page 2](#page-7-0)).

- 1 Select  $\oslash$  > **Navigation** > **Route preferences** > **Environmental Zones**.
- **2** Select an option:
	- To be asked each time before routing through an environmental zone, select **Always Ask**.
	- To always avoid environmental zones, select **Avoid**.
	- To always allow environmental zones, select **Allow**.
- **3** Select **Save**.

#### **Custom avoidances**

Custom avoidances allow you select specific areas or sections of road to avoid. When the device calculates a route, it avoids these areas and roads unless no other reasonable route is available.

#### *Avoiding a road*

- 1 Select  $\ddot{\varnothing}$  > **Navigation** > **Route preferences** > Custom **Avoidances**.
- **2** If necessary, select **Add Avoidance**.
- **3** Select **Add Avoid Road**.
- **4** Select the starting point of the section of road to avoid and select **Next**.
- **5** Select the ending point of the road section and select **Next**.
- **6** Select **Done**.

#### *Avoiding an area*

- **1** Select  $\circledast$  > Navigation > Route preferences > Custom **Avoidances**.
- **2** If necessary, select **Add Avoidance**.
- **3** Select **Add Avoid Area**.
- **4** Select the upper left corner of the area to avoid and select **Next**.
- **5** Select the lower right corner of the area to avoid and select **Next**.
	- The selected area is shaded on the map.
- **6** Select **Done**.

#### *Disabling a custom avoidance*

You can disable a custom avoidance without deleting it.

- 1 Select  $\oslash$  **Navigation** > Route preferences > Custom **Avoidances**.
- **2** Select a created avoidance.
- $3$  Select  $\equiv$  > Disable.

#### *Deleting custom avoidances*

- **1** Select  $\oslash$  **Navigation** > **Route preferences** > Custom **Avoidances**.
- **2** Select an option:
	- To delete all custom avoidances, select  $\vec{a}$ .
	- To delete one custom avoidance, select the avoidance and select  $\equiv$  > Delete.

## **Finding and saving locations**

<span id="page-12-0"></span>The maps loaded in your device contain locations, such as restaurants, hotels, vehicle services, and detailed street information. The Where To? menu helps you find your destination by providing several methods to browse, search, and save this information.

- Enter search terms to quickly search all location information (*Finding a location using the search bar*, page 7).
- Browse or search pre-loaded points of interest by category (*Points of Interest*, page 7).
- Search for lorry park and services, including detailed TruckDown® directory information, where available (*Finding lorry use points of interest*, page 7).
- Search and check into Foursquare® points of interest (*[Searching Foursquare points of interest](#page-14-0)*, page 9).
- Use search tools to find specific locations, such as addresses, junctions, or geographic coordinates (*[Search](#page-13-0) tools*[, page 8\)](#page-13-0).
- Search near a different town or area (*[Changing the search](#page-13-0)  area*[, page 8\)](#page-13-0).
- Save your favourite locations to find them quickly in the future (*[Saving Locations](#page-14-0)*, page 9).
- Return to recently found locations (*[Viewing history](#page-14-0)*, [page 9\)](#page-14-0).

## **Points of Interest**

A point of interest is a place that you may find useful or interesting. Points of interest are organised by category and can include popular travel destinations such as petrol stations, restaurants, hotels, and entertainment venues.

## **Finding lorry use points of interest**

The detailed maps loaded on your device contain lorry use points of interest, such as motorway services, roadside services and weighbridges.

Select **Where To?** > **Categories** > **Lorry Use**.

#### **Finding TruckDown points of interest**

The TruckDown directory lists businesses for the haulage industry such as lorry repair and tyre sales.

The TruckDown directory is not available in all areas.

- **1** Select an option:
	- Select **Truck Locations** to find points of interest compatible with lorries.
	- Select **Truck Services** to find service locations for your lorry.
- **2** Select a category.
- **3** If necessary, select **Filter by Amenities & Brands**, select one or more amenities, and select **Save**.
- **NOTE:** this option is available for motorway services only.
- **4** Select a destination.

## **Finding a location using the search bar**

You can use the search bar to search for locations by entering a category, brand name, address or town name.

- **1** Select **Where To?**.
- **2** Select **Enter Search** in the search bar.
- **3** Enter all or part of the search term. Suggested search terms appear below the search bar.
- **4** Select an option:
	- To search for a type of business, enter a category name (for example, "cinemas").
- To search for a business name, enter all or part of the name.
- To search for an address near you, enter the house number and street name.
- To search for an address in another town, enter the house number, street name, town and county.
- To search for a town, enter the town and county.
- To search for coordinates, enter latitude and longitude coordinates.
- **5** Select an option:
	- To search using a suggested search term, select the term.
	- $\cdot$  To search using the text you entered, select  $Q$ .
- **6** If necessary, select a location.

## **Finding an address**

**NOTE:** the order of the steps may change depending on the map data loaded on your device.

- **1** Select **Where To?**.
- **2** If necessary, select **Searching near:** to change the search area (*[Changing the search area](#page-13-0)*, page 8).
- **3** Select **Address**.
- **4** Follow the on-screen instructions to enter address information.
- **5** Select the address.

## **Finding a location by category**

- **1** Select **Where To?**.
- **2** Select a category or select **Categories**.
- **3** If necessary, select a subcategory.
- **4** Select a location.

#### **Searching within a category**

After you have performed a search for a point of interest, certain categories may display a Quick Search list that shows the last four destinations you selected.

- **1** Select **Where To?** > **Categories**.
- **2** Select a category.
- **3** Select an option:
	- Select a destination from the quick search list on the right side of the screen.

The quick search list provides a list of recently found locations in the selected category.

Select a subcategory, if necessary, and select a destination.

## **Location Search Results**

By default, the location search results appear in a list, with the nearest location at the top. You can scroll down to view more results.

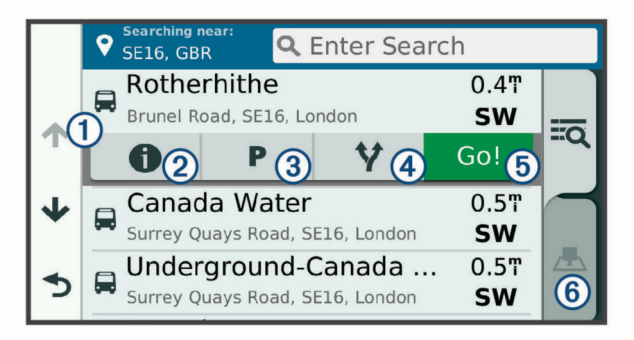

<span id="page-13-0"></span>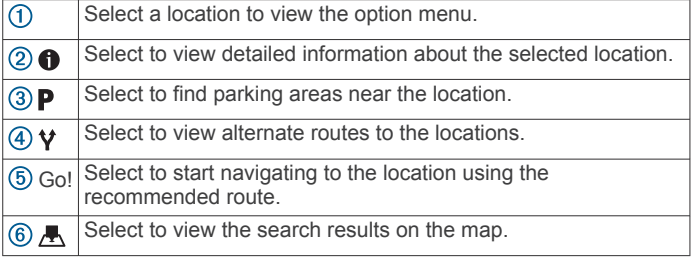

#### **Location Search Results on the Map**

You can view the results of a location search on the map instead of in a list.

From the location search results, select  $\blacktriangle$ . The nearest location appears at the centre of the map, and basic information about the selected location appears at the bottom of the map.

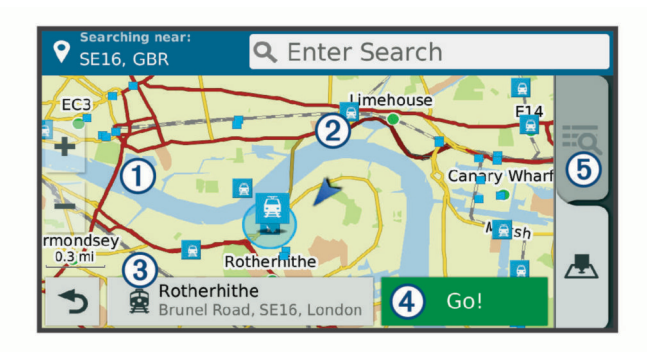

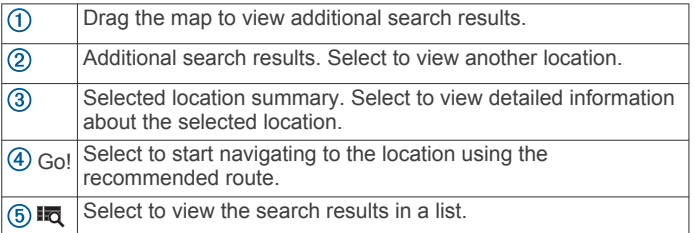

## **Changing the search area**

By default, the device searches near your current location. You can also search other areas, such as near your destination, near another city, or along your active route.

- **1** Select **Where To?**.
- **2** Select **9**.
- **3** Select an option.

## **Custom points of interest**

Custom POIs are customised points on the map. They can contain alerts that let you know if you are near a designated point or if you are travelling faster than a specified speed.

#### **Installing POI Loader**

You can create or download custom POI lists on your computer and install them on your device using POI Loader software.

- **1** Go to [www.garmin.com/poiloader](http://www.garmin.com/poiloader).
- **2** Follow the on-screen instructions.

#### **Finding custom POIs**

Before you can find custom POIs, you must load custom POIs on your device using the POI Loader software (*Installing POI Loader*, page 8).

- **1** Select **Where To?** > **Categories**.
- **2** Scroll to the Other Categories section, and select a category.

## **Parking**

Your dēzl device includes detailed parking data, which can help you find nearby parking based on the likelihood of available parking spots, type of parking area, price, or accepted payment methods.

In some areas, live parking data is available while your dēzl device is connected to Smartphone Link. While your device is receiving live parking data, you can view real-time parking trends.

**NOTE:** detailed parking data is not available in all areas or for all parking locations. Garmin is not responsible for the accuracy or timeliness of live parking data.

#### **Finding lorry parking**

- **1** Select **Where To?** > **Truck Locations** > **Car Parks**.
- **2** Select a parking location.
- **3** Select **Go!**.

#### **Finding Parking Near Your Current Location**

- **1** Select **Where To?** > **Categories** > **Parking**.
- **2** Select **Filter Parking**, and select one or more categories to filter parking by availability, type, price, or payment methods (optional).

**NOTE:** detailed parking data is not available in all areas or for all parking locations.

- **3** Select a parking location.
- **4** Select **Go!**.

#### **Understanding Parking Colours and Symbols**

Parking locations that include detailed parking data are colourcoded to show the likelihood of finding parking. Symbols indicate the type of parking available (street or car park), relative pricing information and payment type.

You can view the legend for these colours and symbols on the device.

From the parking search results, select  $\bigcirc$ .

## **Search tools**

Search tools allow you to search for specific types of locations by responding to on-screen prompts.

#### **Finding a junction**

You can search for a junction between two streets, motorways, or other roads.

- **1** Select **Where To?** > **Categories** > **Junctions**.
- **2** Follow the on-screen instructions to enter street information.
- **3** Select the junction.

#### **Finding a town**

- **1** Select **Where To?** > **Categories** > **Towns**.
- **2** Select an option:
	- Select a town from the list of nearby town.
	- To search near another location, select **Searching near:**  (*Changing the search area*, page 8).
	- To search for a town by name, select **Enter Search**, enter a town name, and select  $Q$ .

#### **Finding a location using coordinates**

You can find a location using latitude and longitude coordinates. This can be helpful when geocaching.

- **1** Select **Where To?** > **Categories** > **Coordinates**.
- **2** If necessary, select , and change the coordinate format or datum.
- **3** Enter the latitude and longitude coordinates.
- **4** Select **View on Map**.

## <span id="page-14-0"></span>**Foursquare**

Foursquare is a location-based social network. Your device includes pre-loaded Foursquare points of interest, which are indicated by the Foursquare logo in your location search results.

For additional features, you can connect to your Foursquare account using Smartphone Link on your compatible smartphone. When you connect to your Foursquare account using Smartphone Link, you can view Foursquare location details, check in to a location, and search for points of interest in the online Foursquare database.

#### **Connecting to your Foursquare account**

- **1** Connect your device to Smartphone Link.
- **2** On your smartphone, open the Smartphone Link app.
- **3** Open the Smartphone Link app settings, and select **Foursquare** > **Login**.
- **4** Enter your Foursquare login information.

#### **Searching Foursquare points of interest**

You can search for Foursquare points of interest loaded on your device. When you connect to your Foursquare account using Smartphone Link, the search provides the most up-to-date results from the online Foursquare database and customised results from your Foursquare user account.

Select **Where To?** > **Categories** > **Foursquare**.

#### **Viewing Foursquare location details**

Before you can view Foursquare location details, you must connect to a supported phone running Smartphone Link and log in to your Foursquare account.

You can view detailed Foursquare location information, such as user ratings, restaurant pricing information, and hours of operation.

- **1** From the location search results, select a Foursquare point of interest.
- $2$  Select  $\theta$ .

#### **Checking in with Foursquare**

Before you can check in with Foursquare, you must connect to a supported phone running Smartphone Link and log in to your Foursquare account.

- 1 Select  $\oplus$  > **Foursquare** > Check In.
- **2** Select a point of interest.
- **3** Select  $\theta$  > Check In.

#### **TripAdvisor**

Your device includes TripAdvisor points of interest and ratings. TripAdvisor ratings appear automatically in the search results list for applicable points of interest. You can also search for nearby TripAdvisor points of interest and sort by distance or popularity.

#### **Finding TripAdvisor points of interest**

- **1** Select **Where To?** > **Categories** > **TripAdvisor**.
- **2** Select a category.

A list of nearbyTripAdvisor points of interest for the category appears.

**3** Select **Sort Results** to sort the search results by distance or popularity (optional).

#### **Viewing history**

Your device stores a history of the last 50 locations you have found.

Select **Where To?** > **History**.

#### **Clearing the list of recently found places**

Select **Where To?** > **History** > > **Clear** > **Yes**.

## **Viewing current location information**

You can use the Where Am I? page to view information about your current location. This feature is helpful if you need to tell emergency personnel your location.

From the map, select the vehicle.

#### **Finding emergency services and fuel**

You can use the Where Am I? page to find the nearest hospitals, police stations, and fuel stations.

- **1** From the map, select the vehicle.
- **2** Select **Hospitals**, **Police Station**, **Petrol Stations** or **Roadside Assist.**.

**NOTE:** some service categories are not available in all areas. **NOTE:** when a lorry vehicle profile is active, an option for motorway services appears instead of fuel.

A list of locations for the selected service appears, with the nearest locations at the top.

- **3** Select a location.
- **4** Select an option:
	- To navigate to the location, select **Go!**.
	- To view the phone number and other location details, select $\mathbf 0$ .

#### **Getting directions to your current location**

If you need to tell another person how to get to your current location, your device can give you a list of directions.

- **1** From the map, select the vehicle.
- 2 Select  $\equiv$  > Directions to Me.
- **3** Select a starting location.
- **4** Select **Select**.

#### **Adding a shortcut**

You can add shortcuts to the Where To? menu. A shortcut can point to a location, a category, or a search tool.

The Where To? menu can contain up to 36 shortcut icons.

- **1** Select **Where To?** > **Personalise**.
- **2** Select an item.

#### **Removing a shortcut**

- 1 Select Where To? >  $\equiv$  > Remove Shortcut(s).
- **2** Select a shortcut to remove.
- **3** Select the shortcut again to confirm.
- **4** Select **Done**.

#### **Saving Locations**

#### **Saving a location**

- **1** Search for a location (*[Finding a location by category](#page-12-0)*, [page 7](#page-12-0)).
- **2** From the search results, select a location.
- $3$  Select  $\bigcirc$  > Save.
- **4** Enter a name and select **Done**.

#### **Saving your current location**

- **1** From the map, select the vehicle icon.
- **2** Select **Save**.
- **3** Enter a name and select **Done**.
- **4** Select **OK**.

#### **Editing a favourite location**

- **1** Select **Where To?** > **Favourites**.
- **2** If necessary, select a category.
- **3** Select a location.
- <span id="page-15-0"></span>4 Select  $\bullet$
- $5$  Select  $\equiv$  > Edit.
- **6** Select an option:
	- Select **Name**.
	- Select **Phone Number**.
	- Select **Categories** to assign categories to the saved location.
	- Select **Change Map Symbol** to change the symbol used to mark the saved location on a map.
- **7** Edit the information.
- **8** Select **Done**.

#### **Assigning categories to a saved location**

You can add custom categories to organise your saved locations.

**NOTE:** categories appear in the saved locations menu after you have saved more than 12 locations.

- **1** Select **Where To?** > **Favourites**.
- **2** Select a location.
- $3$  Select  $\theta$ .
- $4$  Select  $\equiv$  > Edit > Categories.
- **5** Enter one or more category names, separate by commas.
- **6** If necessary, select a suggested category.
- **7** Select **Done**.

#### **Deleting a favourite location**

**NOTE:** deleted locations cannot be recovered.

- **1** Select **Where To?** > **Favourites**.
- 2 Select  $\equiv$  > Delete Favourite(s).
- **3** Select the box next to the saved locations to delete and select **Delete**.

## **Using the Map**

You can use the map to navigate a route (*[Your route on the](#page-9-0) map*[, page 4](#page-9-0)) or to view a map of your surroundings when no route is active.

- **1** Select **View Map**.
- **2** Touch anywhere on the map.
- **3** Select an option:
	- Drag the map to pan left, right, up, or down.
	- To zoom in or out, select  $\clubsuit$  or  $\spadesuit$ .
	- To switch between North Up and 3-D views, select  $\blacktriangle$ .
	- To filter the displayed points of interest by category, select Q.
	- To start a route, select a location on the map, and select **Go!** (*[Starting a route by using the map](#page-9-0)*, page 4).

## **Map Tools**

Map tools provide quick access to information and device functions while you view the map. When you activate a map tool, it appears in a panel at the edge of the map.

**Stop**: stops navigation of the active route.

- **Change Route**: allows you to re-route or skip locations in your route.
- **Up Ahead**: displays upcoming locations along the route, or the road on which you are travelling (*Up ahead*, page 10).
- **Turns**: displays a list of upcoming turns in your route (*[Viewing](#page-9-0) [turns and directions](#page-9-0)*, page 4).
- **Trip Data**: displays customisable trip data, such as speed or mileage (*[Viewing trip data from the map](#page-16-0)*, page 11).

**Volume**: adjusts the master audio volume.

- **Phone**: displays a list of recent phone calls from your connected phone, and displays in-call options while a phone call is active (*[Using in-call options](#page-18-0)*, page 13).
- **Dispatch and Track**: allows you to start and stop Dispatch and Track sharing (*[Dispatch and Track](#page-20-0)*, page 15).
- **Traffic**: displays traffic conditions along your route or in your area (*[Viewing upcoming traffic](#page-16-0)*, page 11).
- **Weather**: displays weather conditions for your area.
- **photoLive**: displays live traffic cameras from your photoLive subscription (*[photoLive traffic cameras](#page-19-0)*, page 14).
- **Report Camera**: allows you to report a speed or red light camera. This tool is available only when you have speed or red-light camera data on your device and you have an active connection to the Smartphone Link app.

#### **Viewing a map tool**

- **1** From the map, select  $\triangle$ .
- **2** Select a map tool.

The map tool appears in a panel at the edge of the map.

**3** When you have finished using the map tool, select **X**.

#### **Enabling map tools**

By default, only the most commonly used map tools are enabled in the map tools menu. You can add up to 12 tools to the menu.

- **1** From the map, select  $\triangle$  >  $\triangle$ .
- **2** Select the tick box next to each tool to add.
- **3** Select **Save**.

## **Up ahead**

The Up Ahead tool provides information about upcoming locations along your route or the road on which you are travelling. You can view upcoming points of interest, such as restaurants, petrol stations, or roadside service. When travelling on a motorway, you can also view information and available services for upcoming exits and cities, similar to the information on motorway road signs.

You can customise three categories to show in the Up Ahead tool.

#### **Viewing upcoming locations**

- 1 From the map, select  $\le$  > Up Ahead.
- **2** Select an option:
	- To view the next upcoming location in each category, select  $\blacksquare$ , if necessary.
	- To view information and available services for upcoming motorway exits or cities, select  $\mathbf{\Xi}$ .

**NOTE:** this option is available only while you are travelling on a motorway, or when your route includes a motorway.

**3** Select an item to view a list of locations for that category, exit, or city.

#### **Customising the up ahead categories**

You can change the location categories that appear in the Up Ahead tool.

- 1 From the map, select  $\triangle$  > Up Ahead.
- **2** Select a category.
- **3** Select .
- **4** Select an option:
	- To move a category up or down in the list, select and drag the arrow next to the category name.
	- To change a category, select the category.
- <span id="page-16-0"></span>• To create a custom category, select a category, select **Custom Search**, and enter the name of a business or category.
- **5** Select **Save**.

## **Warning and alert symbols**

#### **WARNING**

Entering your vehicle profile characteristics does not guarantee that your vehicle's characteristics will be accounted for in all route suggestions or that you will receive the warning icons in all cases. Limitations may exist in the map data such that your device cannot account for these restrictions or road conditions in all cases. Always defer to all posted road signs and road conditions when making driving decisions.

Warning and alert symbols may appear on the map or in route directions to alert you to potential hazards, road conditions, and upcoming weighbridges.

#### **Restriction Warnings**

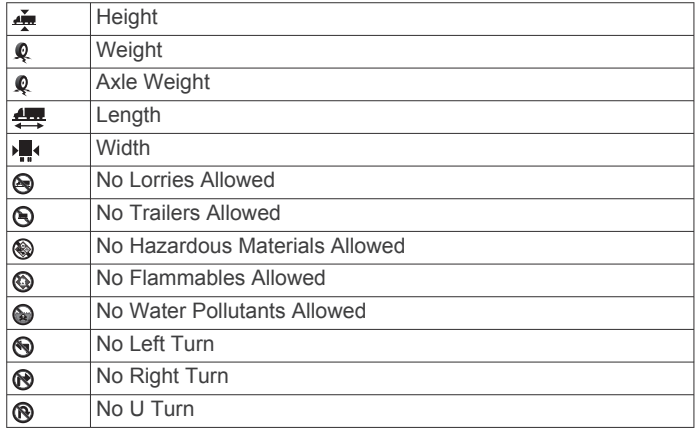

#### **Road condition warnings**

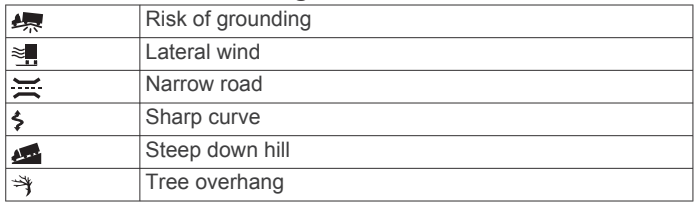

#### **Alerts**

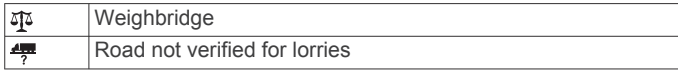

## **Trip information**

#### **Viewing trip data from the map**

Before you can view trip data on the map, you must add the tool to the map tools menu (*[Enabling map tools](#page-15-0)*, page 10).

From the map, select  $\triangle$  > Trip Data.

#### *Customising the trip data fields*

Before you can customise the data that appears in the trip data map tool, you must add the trip data tool to the map tools menu (*[Enabling map tools](#page-15-0)*, page 10).

- 1 From the map, select  $\leq$  > **Trip Data.**
- **2** Select a trip data field.
- **3** Select an option.

The new trip data field appears in the trip data map tool.

#### **Viewing the trip information page**

The trip information page displays your speed and provides statistics about your trip.

**NOTE:** if you make frequent stops, leave the device turned on, so it can accurately measure elapsed time during the trip.

From the map, select **Speed**.

#### **Viewing the trip log**

Your device keeps a trip log, which is a record of the path you have travelled.

- 1 Select  $\circledcirc$  > **Navigation** > **Map & Vehicle** > **Map Layers**.
- **2** Select the **Trip Log** tick box.

#### **Resetting trip information**

- **1** From the map, select **Speed**.
- 2 Select  $\equiv$  > Reset Field(s).
- **3** Select an option:
	- When not navigating a route, select **Select All** to reset every data field on the first page except the speedometer.
	- Select **Reset Trip Data** to reset the information on the trip computer.
	- Select **Reset Max. Speed** to reset the maximum speed.
	- Select **Reset Trip B** to reset the odometer.

## **Viewing upcoming traffic**

Before you can use this feature, your device must be receiving traffic data (*Traffic*[, page 14\)](#page-19-0).

You can view traffic incidents coming up along your route or along the road on which you are travelling.

- 1 While navigating a route, select  $\triangle$  > Traffic.
- The nearest upcoming traffic incident appears in a panel on the right side of the map.
- **2** Select the traffic incident to view additional details.

#### **Viewing traffic on the map**

The traffic map shows colour-coded traffic flow and delays on nearby roads.

- **1** From the main menu, select  $\mathbf{\oplus}$  > Traffic.
- **2** If necessary, select  $\equiv$  > **Legend** to view the legend for the traffic map.

#### **Searching for traffic incidents**

- **1** From the main menu, select  $\mathbf{\Theta}$  > Traffic.
- 2 Select  $\equiv$  > Incidents.
- **3** Select an item in the list.
- **4** If there is more than one incident, use the arrows to view additional incidents.

## **Customising the map**

#### **Customising the map layers**

You can customise which data appears on the map, such as icons for points of interest and road conditions.

- 1 Select  $\ddot{\otimes}$  > **Navigation** > **Map & Vehicle** > **Map Layers**.
- **2** Select the tick box next to each layer you want to show on the map.

#### **Changing the map data field**

- **1** From the map, select a data field.
	- **NOTE:** you cannot customise Speed.
- **2** Select a type of data to display.

#### **Changing the map perspective**

- **1** Select  $\oslash$  **Navigation** > Map & Vehicle > Driving Map **View**.
- **2** Select an option:
	- Select **Track Up** to display the map in two dimensions (2- D), with your direction of travel at the top.
- <span id="page-17-0"></span>• Select **North Up** to display the map in 2-D with North at the top.
- Select **3-D** to display the map in three dimensions.

## **Live services, traffic and smartphone features**

To get the most from your dēzl device, you should pair the device with your smartphone and connect to the Smartphone Link app. The Smartphone Link app allows your device to receive live data, including live traffic data, parking trends, red light and speed cameras and other live services. It also allows you to use connected features, such as Dispatch and Track trip sharing and messaging.

- **Live traffic data**: sends real-time traffic data to your device, such as traffic incidents and delays, construction zones and road closings (*Traffic*[, page 14](#page-19-0)).
- Live parking information: sends real-time parking trends to your device, where available (*Parking*[, page 8](#page-13-0)).
- **Garmin Live Services**: provides free and paid services to send live data to your device, such as red light and speed cameras or traffic cameras (*Garmin Live Services*, page 12).
- **Weather information**: sends real-time weather conditions and alerts to your device (*[Viewing the weather forecast](#page-28-0)*, [page 23\)](#page-28-0).
- **Dispatch and Track**: allows you to receive dispatches and share your trip with a dispatcher and selected contacts in real time (*[Dispatch and Track](#page-20-0)*, page 15).
- **Smart Notifications**: displays phone notifications and messages on your device. This feature is not available for all languages or message types.
- **Hands-Free calling**: allows you to make and receive phone calls using your device, and allows you to use the device as a hands-free speaker phone.

**NOTE:** this feature does not require a connection to the Smartphone Link app.

- **Send locations to device**: allows you to send locations from your smartphone to your navigation device.
- **Foursquare check in**: allows you to check in to Foursquare locations using your navigation device (*[Checking in with](#page-14-0)  [Foursquare](#page-14-0)*, page 9).

## **Pairing your phone**

Before you can use hands-free calling, you must pair your device with a compatible mobile phone.

- **1** Place your phone and your dēzl device within 3 m (10 ft.) of each other.
- **2** On your phone, enable Bluetooth wireless technology and set your phone to be visible or discoverable to other devices. For more information, see the owner's manual for your phone.
- **3** On your dēzl device, select  $\circledast$  > **Bluetooth**.
- **4** Select the toggle switch to turn on Bluetooth technology. A list of nearby Bluetooth devices appears.
- **5** Select your phone from the list.
- **6** If necessary, verify the code displayed on your phone matches the code displayed on your dēzl device.
- **7** Select **Pair**.

**NOTE:** to view contacts and call logs on your dēzl device, you may need to go to the Bluetooth settings on your phone and enable the contact sharing permission for the paired dēzl device. For more information, see the owner's manual for your phone.

## **Tips after pairing the devices**

- After the initial pairing, the two devices can connect automatically each time you turn them on.
- When your phone is connected to your device, you are ready to receive voice calls.
- When you turn on the device, it tries to connect to the last phone to which it was connected.
- You might need to set your phone to connect to the device automatically when the device is turned on.
- To place phone calls, the contact sharing permission must be enabled for the navigation device in the Bluetooth settings on your phone.
- You should verify that the Bluetooth features you want to use are enabled (*[Enabling or Disabling Bluetooth Features](#page-18-0)*, [page 13](#page-18-0)).

## **Pairing Additional Bluetooth Devices**

- **1** Place your headset or phone and your Bluetooth device within 33 ft. (10 m) of each other.
- **2** On your device, enable Bluetooth wireless technology.
- **3** On your headset or phone, enable Bluetooth wireless technology and make it visible to other Bluetooth devices.
- **4** On your device, select  $\circledcirc$  > **Bluetooth** > Scan for Devices. A list of nearby Bluetooth devices appears.
- **5** Select your headset or phone from the list.
- **6** Select **OK**.

## **Garmin Live Services**

Before you can use Garmin Live Services, your device must be connected to Smartphone Link.

Garmin Live Services sends live data to your device, such as traffic conditions, weather and red light and speed cameras. Some services require a paid subscription.

Some services, such as weather, are available as separate apps on your device. Other services, such as traffic, enhance the existing navigation features on your device. Features that require access to Garmin Live Services display the Smartphone Link symbol and may appear only when the device is connected to Smartphone Link.

## **Subscribing to Garmin Live Services**

Some dēzl Live Services require a paid subscription. In the Smartphone Link app, you can purchase a lifetime subscription as an in-app purchase. The subscription is tied to the app store account for your smartphone.

- **1** On your smartphone, open the Smartphone Link app.
- **2** Select **My Account**.

A list of available services and subscription prices appears.

- **3** Select a service.
- **4** Select the price.
- **5** Select **Subscribe**.
- **6** Follow the on-screen instructions to complete the purchase.

## **Sending a Location from Your Smartphone to Your Device**

You can search for a location using the Smartphone Link app on your phone and send it to your dēzl device.

- **1** On your smartphone, open the Smartphone Link app.
- **2** Select an option:
	- To find a nearby location, select **Find Nearby Places**, and enter all or part of an address or the name of a place.
	- To find a nearby Foursquare point of interest, select **Foursquare**, and select a point of interest from the list.
- <span id="page-18-0"></span>• To choose a location on the map, select **Pick location**, and touch the location on the map.
- To find an address from your contact list, select **Contacts**, and select a contact name.

The selected location appears on the map.

#### **3** Select **Send**.

The Smartphone Link app sends the location to your dēzl.

- **4** On your dēzl device, select an option:
	- To start navigating to the location, select **Go!**.
	- To view details about the location, or to save the location to your favourites, select  $\bigoplus$ .
	- To accept the location without starting navigation, select **OK**.

The location appears in the recently found locations on your dēzl device.

## **Smart Notifications**

While your device is connected to the Smartphone Link app, you can view notifications from your smartphone on your dēzl device, such as text messages, incoming calls, and calendar appointments.

#### **Receiving Smart Notifications**

#### **WARNING**

Do not read or reply to notifications while driving.

Before your dēzl device can receive notifications, you must connect it to your smartphone and to the Smartphone Link app.

When your dēzl device receives a notification from your smartphone, a notification appears in the dēzl status bar.

• To read the full notification, select the notification.

**NOTE:** you cannot read smart notifications while the vehicle is moving.

• To listen to the notification, select **Play**.

The device reads the notification using text-to-speech technology. This feature is not available for all languages.

• To dismiss the notification, swipe it to the left or right.

## **Hands-free calling**

**NOTE:** while most phones and headsets are supported and can be used, it cannot be guaranteed that a particular phone or headset can be used. All features may not be available for your phone.

Using Bluetooth wireless technology, your device can connect to your mobile phone and wireless headset or helmet to become a hands-free device. To determine whether your mobile device with Bluetooth technology is compatible with your device, go to [www.garmin.com/bluetooth.](http://www.garmin.com/bluetooth)

#### **Placing a call**

- 1 Select  $Q$ .
- **2** Select an option:
	- To dial a number, select ::: enter the phone number, and select ...
	- To call a recently dialled or received phone number, select  $\oslash$ , and select a number.
	- To call a contact from your phone book, select  $\blacktriangle$ , and select a contact.

#### **Receiving a call**

When you receive a call, select **Answer** or **Dismiss**.

#### **Using in-call options**

In-call options appear when you answer a call. Some options may not be compatible with your phone.

**TIP:** if you close the in-call options page, you can open it again by selecting  $\heartsuit$  from the main menu.

- To set up a conference call, select  $\bigstar$ .
- To transfer audio to your phone, select  $\mathcal{Y}$ . **TIP:** you can use this feature if you want to disconnect the Bluetooth connection and remain on the call, or if you need privacy.
- To use the dial pad, select  $\ddot{\ddot{}}$ . **TIP:** you can use this feature to use automated systems, such as voice mail.
- To mute the microphone, select  $\mathcal{L}$ .
- To hang up, select  $\rightarrow$ .

#### **Saving a Phone Number as a Preset**

You can save up to three contacts as presets on the dial pad. This allows you to quickly call your home phone number, family members, or frequently called contacts.

- 1 Select  $Q > ::$
- **2** Select a preset number, such as **Preset 1**, and select **OK**.
- **3** Select a contact.

#### **About wireless headsets**

Using wireless technology, your device can send audio navigation prompts to a wireless headset. For more information, go to<http://www.garmin.com/bluetooth>.

## **Enabling or Disabling Bluetooth Features**

You can enable or disable hands-free calling and Smartphone Link features for your paired smartphone.

- 1 Select  $\ddot{\circ}$  > **Bluetooth**.
- **2** Select  $\bullet$  next to your phone name.
- **3** In the **Use for** section, select an option:
	- To enable a connection to the Smartphone Link app, select **Smartphone Link**.
	- To enable hands-free calling features, select **Hands-Free**.
- **4** Select **OK**.

#### **Showing or hiding notifications for your smartphone with Android™**

You can use the Smartphone Link app to select which types of notifications appear on your dēzl device.

- **1** On your phone, open the Smartphone Link app.
- $2$  Select  $\ddot{\mathbf{a}}$ .
- **3** Verify the **Smart Notifications** check box is selected.
- **4** From the **Notifications** section, select **Settings**.
	- A list of notification categories and apps appears.
- **5** Select an option:
	- To enable or disable a notification, select the toggle switch next to the category or app name.
	- To add an app to the list, select  $\bigstar$ .

#### **Showing or hiding notification categories for your Apple® device**

If you are connected to an Apple device, you can filter the notifications shown on your dēzl device by showing or hiding categories.

- **1** Select  $\mathbf{\oplus}$  > **Smart Notifications** >  $\mathbf{\LARGE}$ .
- **2** Select the check box next to each notification to show.

## **Disconnecting a Bluetooth device**

You can temporarily disconnect a Bluetooth device without deleting it from the paired devices list. The Bluetooth device can connect to your dēzl device automatically in the future.

- <span id="page-19-0"></span>1 Select  $\ddot{\circ}$  > **Bluetooth**.
- **2** Select the device to disconnect.

## **Deleting a paired Bluetooth device**

You can delete a paired Bluetooth device to prevent it from automatically connecting to your dēzl device in the future. Deleting a paired smartphone also deletes all synced phonebook contacts and call history from your dēzl device.

- 1 Select  $\circledcirc$  > **Bluetooth**.
- **2** Next to the Bluetooth device name, select  $\mathbf{\Omega}$  > Forget.

## **Deleting a paired phone**

You can delete a paired phone to prevent it from automatically connecting to your device in the future.

- 1 Select  $\circledcirc$  > **Bluetooth**.
- **2** Next to the phone name, select  $\mathbf{\Phi}$  > Forget.

## **Traffic**

#### *NOTICE*

Garmin is not responsible for the accuracy or timeliness of the traffic information.

Your device can provide information about traffic on the road ahead or on your route. You can set your device to avoid traffic when calculating routes, and to find a new route to your destination if a large traffic delay occurs on your active route (*[Traffic Settings](#page-29-0)*, page 24). The traffic map allows you to browse the map for traffic delays in your area.

To provide traffic information, your device must be receiving traffic data.

- Your device receives free traffic data through the Smartphone Link app (*Receiving Traffic Data Using Smartphone Link*, page 14).
- All product models can receive traffic data using an over-theair traffic receiver cable accessory (*Receiving Traffic Data Using Smartphone Link*, page 14). Go to your product page at [garmin.com](http://garmin.com) to find and purchase a compatible traffic receiver cable accessory.
- Product models ending in LMT-D or LMTHD can receive traffic data using the built-in digital traffic receiver and the included vehicle power cable (*Receiving Traffic Data Using Smartphone Link*, page 14).

Traffic data is not available in all areas. For information about traffic coverage areas, go to [www.garmin.com/traffic.](http://www.garmin.com/traffic)

## **Receiving Traffic Data Using Smartphone Link**

Your device can receive free traffic data through the Smartphone Link app.

- **1** Connect your device to Smartphone Link.
- **2** On your dēzl device, select  $\phi$  > **Navigation** > **Traffic** and verify the **Traffic** tick box is selected.

## **Enabling traffic**

You can enable or disable traffic data.

- 1 Select  $\circledcirc$  > **Navigation** > Traffic.
- **2** Select the **Traffic** tick box.

## **Viewing traffic on the map**

The traffic map shows colour-coded traffic flow and delays on nearby roads.

**1** From the main menu, select  $\mathbf{\oplus}$  > Traffic.

**2** If necessary, select  $\equiv$  > **Legend** to view the legend for the traffic map.

#### **Searching for traffic incidents**

- **1** From the main menu, select  $\mathbf{\oplus}$  > Traffic.
- 2  $S<sub>elect</sub> = > **Incidents**$
- **3** Select an item in the list.
- **4** If there is more than one incident, use the arrows to view additional incidents.

## **photoLive traffic cameras**

Before you can use this feature, you must be connected to Smartphone Link, and you must have a subscription to the photoLive service (*[Subscribing to Garmin Live Services](#page-17-0)*, [page 12](#page-17-0)).

photoLive traffic cameras provide live images of traffic conditions on major roads and junctions.

The photoLive service is not available in all areas.

#### **Viewing and Saving photoLive Traffic Cameras**

You can view live images from nearby traffic cameras. You can also save traffic cameras for areas you travel frequently.

- 1 Select  $\oplus$  > photoLive.
- **2** Select **Touch to Add**
- **3** Select a road.
- **4** Select a traffic camera location.

A preview of the live image from the camera appears next to a map of the camera's location. You can select the image preview to view the full-sized image.

**5** Select **Save** to save the camera (optional).

A thumbnail image preview of the camera is added to the main screen of the photoLive app.

#### **Viewing photoLive Traffic Cameras on the Map**

The photoLive map tool shows traffic cameras from the road ahead of you.

**1** From the map, select > **photoLive**.

The device shows the live image from the nearest traffic camera on the road ahead, along with the distance to the camera. When you pass the camera, the device loads the live image of the next camera on the road.

**2** If no cameras are found for the road, select **Find Cameras** to view or save nearby traffic cameras (optional).

#### **Saving a traffic camera**

- 1 Select  $\oplus$  > photoLive.
- **2** Select **Touch to Add**.
- **3** Select a road.
- **4** Select a junction.
- **5** Select **Save**.

## **Vehicle and driver tools**

## **Break planning**

#### *NOTICE*

This device by itself is NOT an approved substitute for logbook recording requirements under US Federal Motor Carrier Safety Administration (FMCSA) regulations. Drivers should comply with all applicable hours-of-service requirements. When integrated with a Garmin eLog™ compliant Electronic Logging Device (ELD), this device enables a motor carrier to comply with hours of service logging and break requirements. For more information, or to purchase a Garmin eLog device, go to [garmin.com/elog](http://www.garmin.com/elog).

<span id="page-20-0"></span>When the break planning feature is enabled, the device notifies you one hour before suggested break times and drive hour limits and suggests break locations on your route. You can use this feature to keep track of your working hours, which may help you comply with safety regulations.

**NOTE:** break planning features are not available when using the car vehicle profile.

#### **Taking a suggested break**

When it is time for a break, the device notifies you and displays suggested break location POIs along your route.

Select a POI from the list of suggested break locations.

The device adds the break location as the next destination on your route.

#### **Starting the break timer**

The break timer starts automatically when the vehicle is moving at least 5 mph (8 kph) for 30 seconds. You can start the timer manually at any time.

- 1 From the map, select  $\le$  > Break Planner.
- **2** Select **Start Timer**.

#### **Pausing and resetting the break timer**

The break timer pauses automatically when the vehicle stops for three minutes or longer. You can pause the timer manually for brief stops, such as parking or stopping at motorway services. At the end of your drive, you can manually reset the timer.

- **1** Select **Stop Timer**.
- **2** Select an option:
	- To pause the timer, select **Pause**.
	- To stop and reset the timer, select **Reset**.

#### **Adjusting drive hours**

You can adjust your total hours driven to more closely match your hours of service records.

- **1** While using the break planner feature, select **Total Hours Driven**.
- **2** Enter the total hours driven.
- **3** Select **Save**.

#### **Adjusting the daily driving limit**

You can adjust the daily driving limit to correspond with legal requirements in your area.

**NOTE:** this feature is not available in all areas.

- **1** While using the break planner feature, select **Daily Hours Driven**.
- **2** Select the daily driving limit for your area.
- **3** Select **Save**.

## **Dispatch and Track**

#### *NOTICE*

Use caution when sharing your location information with others.

The Dispatch and Track feature lets you share your trip with a dispatcher or contacts from your smartphone and social networking accounts. While you are sharing, viewers can track your current location, your next destination and the path of your recent travels in real time.

This feature requires a smartphone running the Smartphone Link app.

**NOTE:** this feature is not available when using the car vehicle profile.

#### **Setting up Dispatch and Track sharing**

The first time you use the Dispatch and Track feature, you must set up the feature and invite a dispatcher.

- **1** Connect to Smartphone Link.
- 2 On your dēzl device, select  $\oplus$  > Dispatch and Track.
- **3** Follow the on-screen instructions on your dēzl device to finish setting up the feature.

#### **Starting a Dispatch and Track session**

#### *NOTICE*

Use caution when sharing your location information with others.

Before you can start sharing, you must set up the Dispatch and Track feature (*Setting up Dispatch and Track sharing*, page 15). You can start sharing your Dispatch and Track data using your dēzl device or the Smartphone Link app.

- On your dēzl device, select  $\oplus$  > Dispatch and Track > Start.
- From the map on your dēzl device, select  $\le$  > Dispatch and **Track** > **Start**.
- On your smartphone, open the Smartphone Link app and select **Dispatch and Track** > **Start Dispatch and Track**.

A link to view your Dispatch and Track data is posted to your enabled social network accounts, and an email with the link is sent to your invited contacts. While you are sharing, viewers can click the link to track your current location and the path of your recent travels in real time.

 appears in the dēzl status bar while Dispatch and Track sharing is active. The number of invited viewers also appears.

**TIP:** by default, the Dispatch and Track sharing session ends automatically after 24 hours. In the Smartphone Link app, you can select **Dispatch and Track** > **Keep Activity Available** to extend the duration of the Dispatch and Track sharing session, or you can stop sharing at any time.

#### *Stopping Dispatch and Track sharing*

You can stop Dispatch and Track sharing at any time using your dēzl device or the Smartphone Link app.

- On your dēzl device, select  $\oplus$  > Dispatch and Track > Stop.
- On your smartphone, open the Smartphone Link app and select **Dispatch and Track** > **Stop Dispatch and Track**.

Viewers receive a message that the Dispatch and Track session has ended, and they can no longer track your location.

#### *Starting a Dispatch and Track Session Automatically*

You can enable the device to start a Dispatch and Track session automatically each time you start a route.

- 1 Select  $\oslash$  > **Navigation** > **Route preferences**.
- **2** Select **Dispatch and Track Auto Start**.

#### **Sending a dispatch message to a dēzl device**

Before you can send a dispatch message, the driver must set up the Dispatch and Track feature (*Setting up Dispatch and Track sharing*, page 15).

You can send a dispatch message directly to a dēzl device using the Dispatch and Track feature. This can be useful for sending updated information to a driver.

**NOTE:** this feature is not compatible with all smartphone messaging apps.

- **1** Prepare an email or text message with updated dispatch information.
- **2** Include the word "dezl" anywhere in the subject line or body of the email or text message.

**NOTE:** the word "dezl" is not case-sensitive.

**3** Send the email or text message to the driver's smartphone.

The message is displayed on the driver's dēzl device and can be viewed while the vehicle is moving.

#### <span id="page-21-0"></span>*Starting a route using a dispatch message*

When you receive a message from your dispatcher, you can start a new route using received address information, if available.

- **1** Select the message notification.
- **2** Select the address link from the body of the message. The device searches for the address.
- **3** Select a location.
- **4** Select **Go!**.

The device calculates a route to the destination and starts a new Dispatch and Track session.

## **IFTA**

**NOTE:** this feature is not available in all areas.

Before you can use this feature, a lorry vehicle profile must be active.

You can record data needed for International Fuel Tax Agreement documentation (IFTA), such as fuel-purchase data and miles driven.

#### **Entering fuel data**

- **1** Select  $\oplus$  > **IFTA** > At the Pump.
- **2** Enter the fuel price per gallon.
- **3** Select the **Fuel Used** field.
- **4** Enter the amount of fuel purchased.
- **5** If necessary, select the fuel type:
	- To record the amount in litres, select **Gallons** > **Litres** > **Save**.
	- To record the amount in gallons, select **Litres** > **Gallons** > **Save**.
- **6** If necessary, select the **Tax Included** tick box.
- **7** Select **Next**.
- **8** Select an option to record the fuel station where you refuelled:
	- Select a nearby fuel station from the list.
	- Select the text field, and enter the fuel station name and address.
- **9** Select the fuel purchaser.

#### **Editing fuel data**

- 1 Select  $\mathbf{\oplus}$  > **IFTA** > **Fuel Journals**.
- **2** If necessary, select a vehicle profile.
- **3** If necessary, select a quarter.
- **4** Select a fuel record.
- **5** Select an option:
	- Select a field to edit the information.
	- $\cdot$  Select  $\overline{\mathfrak{m}}$  to delete the record.

#### **Viewing and Exporting a Jurisdiction Summary**

The jurisdiction summary lists data for every area in which your vehicle has operated during each quarter. The jurisdiction summary is available in some areas.

- 1 Select  $\oplus$  > **IFTA** > Jurisdiction Summary.
- **2** If necessary, select a lorry.
- **3** If necessary, select a quarter.
- **4** Select > **Export** > **OK** to export a jurisdiction summary. The device exports the summary to a .csv file and stores it in
- the Reports folder on the device.

#### **Editing and exporting trip reports**

- 1 From the main menu, select  $\oplus$  > **IFTA** > **Trip Reports**.
- **2** If necessary, select a lorry.
- **3** If necessary, select a quarter.
- **4** Select a report.
- **5** Select an option:
	- Select  $\equiv$  > Delete, and select the tick box to delete a report.
	- $S<sub>elect</sub> \equiv S$  **Combine**, and select the tick boxes to combine reports.
	- $Select \equiv \geq$  **Export**  $>$  **OK**. The device exports the report to a .csv file and stores it in the **Reports** folder on the device.

#### **Viewing Exported Jurisdiction Summaries and Trip Reports**

#### *NOTICE*

If you do not know the purpose of a file, do not delete it. Your device memory contains important system files that should not be deleted.

- **1** Connect the device to your computer.
- **2** From the file browser on your computer, browse to the internal device storage and open the **Reports** folder.
- **3** Open the **IFTA** folder.
- **4** Open the .csv file.

## **Logging service history**

You can log the date and odometer reading when service or maintenance is performed on your vehicle. The device provides several service categories, and you can add custom categories (*Adding service categories*, page 16).

- 1 Select  $\oplus$  > Service History.
- **2** Select a service category.
- **3** Select **Add Record**.
- **4** Enter the odometer reading, and select **Next**.
- **5** Enter a comment (optional).
- **6** Select **Done**.

#### **Adding service categories**

- 1 Select  $\oplus$  > Service History.
- 2 Select  $\equiv$  > Add Category.
- **3** Enter a category name, and select **Done**.

#### **Deleting service categories**

When you delete a service category, all service records in the category are also deleted.

- 1 Select  $\oplus$  > Service History.
- **2** Select > **Delete Categories**.
- **3** Select the service categories to delete.
- **4** Select **Delete**.

#### **Renaming service categories**

- 1 Select  $\oplus$  > Service History.
- **2** Select the category to be renamed.
- **3** Select > **Rename Category**.
- **4** Enter a name and select **Done**.

#### **Deleting service records**

- 1 Select  $\oplus$  > Service History.
- **2** Select a service category.
- **3** Select > **Delete Records**.
- **4** Select the service records to be deleted.
- **5** Select **Delete**.

#### <span id="page-22-0"></span>**Editing a service record**

You can edit the comment, odometer reading and date of a service record.

- 1 Select  $\oplus$  > Service History.
- **2** Select a category.
- **3** Select a field.
- **4** Enter the new information, and select **Done**.

## **Garmin eLog**

The Garmin eLog adapter enables a motor carrier to comply with FMCSA Electronic Logging Device (ELD) regulations. When the dēzl 780 device is paired with the Garmin eLog adapter, the dēzl 780 device and the Garmin eLog adapter together provide a complete ELD solution without the need for an additional smartphone or mobile device. You can use your dēzl device to record and view hours of service information, change your duty status, create inspection reports, and more.

The Garmin eLog adapter is not available in all areas. For more information, or to purchase a Garmin eLog adapter, go to [garmin.com/elog.](http://www.garmin.com/elog)

## **Setting Up Your Garmin eLog Adapter**

**NOTE:** If you need to transfer Garmin eLog data from another device to your dēzl device , you must import the data during the setup process. You should create a data backup from your previous device before you start setting up the Garmin eLog adapter on your dēzl device (*Transferring Garmin eLog Data from Another Device*, page 17).

You must set up and pair your Garmin eLog adapter with the Garmin eLog app in order to be in compliance with FMCSA ELD regulations. For more information about installing the Garmin eLog adapter in your vehicle, see the *Garmin eLog Owner's Manual* at [garmin.com/manuals/elog](http://garmin.com/manuals/elog).

- **1** On your dēzl device, open the Garmin eLog app.
- **2** Follow the instructions in the app to set up and configure the Garmin eLog system, administrator account, and driver profiles.

#### *NOTICE*

The administrator account is critical for some app functions. Choose an administrator password you can remember, and do not lose the password. The administrator password cannot be recovered without clearing all app data, which causes all recorded Garmin eLog data to be deleted.

**NOTE:** Until you complete the setup process, the Garmin eLog device has limited functionality and is not compliant with FMCSA ELD regulations.

#### **Transferring Garmin eLog Data from Another Device**

If you have previously used your Garmin eLog adapter with another device, you can transfer the Garmin eLog app data from the previous device to your dēzl device. You must complete this transfer during the initial setup.

- **1** From the Garmin eLog app on your previous device, create a data backup (*Backing Up Data*, page 17).
- **2** While setting up your Garmin eLog adapter with your dēzl device, restore the data backup (*Restoring Data*, page 17).

#### **Backing Up Data**

You can back up your recorded data to a USB storage device. You should back up regularly to help prevent data loss. This is also useful when you need to transfer data to another device.

**1** From the Garmin eLog app, select **Settings** > **Back Up Data**.

**2** Insert a USB storage device into the USB port on the Garmin eLog adapter.

The light ring on the adapter glows green and plays a tone when it is ready to back up data.

**3** Select **Back Up Data**.

#### **Restoring Data**

You can restore backed up data from a USB storage device. This can be useful when transferring Garmin eLog app data from another device.

**NOTE:** You can restore backed up data only while your are setting up the Garmin eLog app.

- **1** Open the Garmin eLog app to start the setup process.
- **2** Follow the on-screen instructions to install the Garmin eLog adapter in the vehicle diagnostic port and complete the pairing process.
- **3** Select **Restore from Backup**.
- **4** Insert a USB storage device containing backup files into the USB port on the Garmin eLog adapter.

The light ring on the adapter glows green and plays a tone when it is ready to restore data.

- **5** Select a backup file.
- **6** Select **Restore**.

## **Daily Operation Guidelines**

The following points are guidelines to follow when using the Garmin eLog system. Your motor carrier may have different operation requirements. Follow your motor carrier's recommendations for daily operation.

- Verify the dēzl is securely mounted in the vehicle and its screen is visible from a normal seated position.
- Verify Bluetooth wireless technology and location services are enabled on your device at all times while using the Garmin eLog adapter.
- Verify the Garmin eLog app is running and the Garmin eLog adapter is secured to the vehicle diagnostic port before starting the vehicle.
- Log in to the Garmin eLog app at the start of each day.
- Review and claim all logs recorded for an unidentified driver, if applicable.
- At the end of each work day, log out of the Garmin eLog app after turning off the engine.
- Certify your records, and submit them to your motor carrier at the end of each day (*[Certifying Daily Logs](#page-24-0)*, page 19).

#### **Starting a Drive**

Each time you drive your vehicle, you should complete these actions to ensure your hours of service information is recorded correctly.

**1** Verify the Garmin eLog adapter is secured to the vehicle diagnostic port.

For more information about installing the Garmin eLog adapter in your vehicle, see the *Garmin eLog Owner's Manual* at [garmin.com/manuals/elog.](http://garmin.com/manuals/elog)

- **2** Open the Garmin eLog app, and log in as the driver.
- **3** Start your vehicle.
- **4** Before you start driving, change your duty status in the Garmin eLog app.

The Garmin eLog adapter syncs with the Garmin eLog app and records ELD Records of Duty Service (RODS) automatically.

## <span id="page-23-0"></span>**Garmin eLog App Overview**

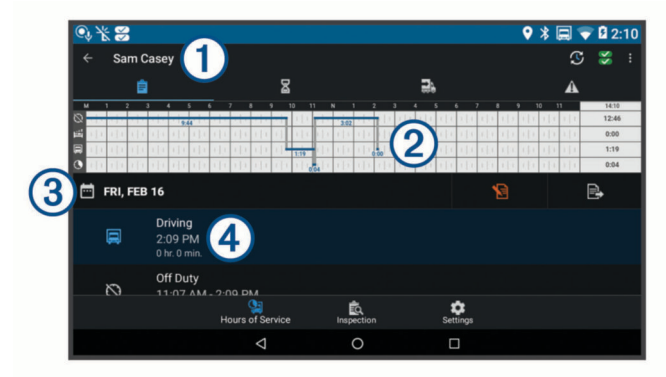

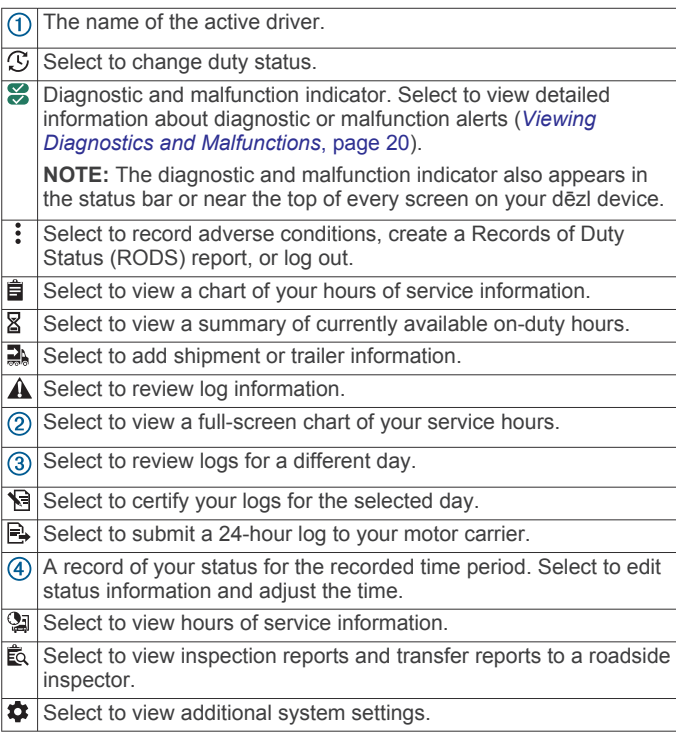

#### **Garmin eLog Map Tool Overview**

The Garmin eLog map tool appears on the navigation map automatically while your device is connected to a Garmin eLog adapter. If you close the map tool, you can open it manually by selecting  $\triangle$  > Garmin eLog from the map.

As you drive, the device displays your duty status and hours of service information in the Garmin eLog map tool.

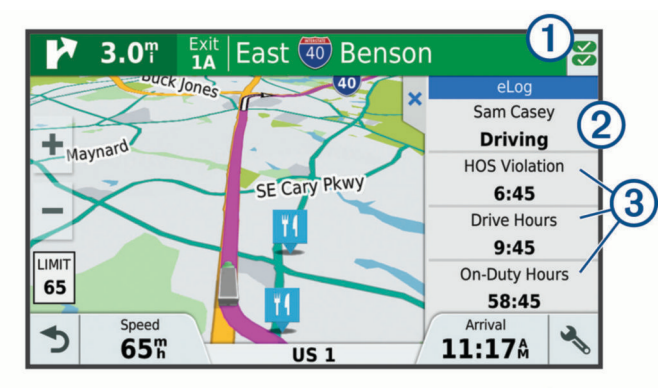

 $\bigcirc$ Diagnostic and malfunction indicator. Select to view detailed information about diagnostic or malfunction alerts (*[Viewing](#page-25-0) [Diagnostics and Malfunctions](#page-25-0)*, page 20). Driver name and duty status. Select to change the driver's duty  $\overline{2}$ status (*Changing Duty Status*, page 18). **NOTE:** You cannot change your duty status while driving.  $\overline{3}$ Current remaining drive hours. Select to view detailed drive hours information in the Garmin eLog app.

#### **Driving in a Team**

If you are driving in a team, you can switch between active drivers at any time. Each driver must log in to the Garmin eLog app before they can be set as the active driver.

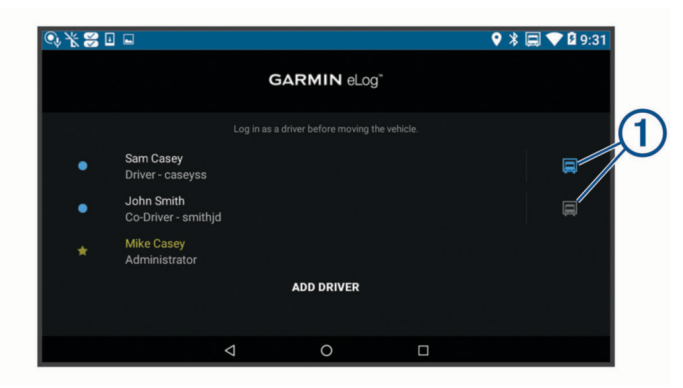

From the Garmin eLog app, select the icon  $\odot$  next to the user who should be listed as the active driver.

#### **Changing Duty Status**

For the most accurate records, you must change your duty status in the Garmin eLog app every time you change your driving status, such as when you start driving, take a break, switch drivers, or change the type of driving you are doing. The Garmin eLog adapter automatically switches to driving status when the vehicle's diagnostic port reports a speed greater than or equal to five miles per hour. The vehicle is stopped when the diagnostic port reports a speed of zero miles per hour.

**NOTE:** The vehicle must be stopped to change duty status. You cannot manually change duty status while you are driving.

- **1** Select an option:
	- From the Garmin eLog app, select  $\mathfrak{S}$ .
	- From the Garmin eLog map tool, select the driver name.
- **2** Select an option:

**NOTE:** The Personal Conveyance and Yard Moves options are available only if the administrator has enabled them for your driver profile (*[Editing a Driver Profile](#page-26-0)*, page 21).

- If you are on duty, select **On Duty**.
- If you are off duty, select **Off Duty**.
- If you are on duty and driving, select **Driving**.
- If you are moving to the sleeper berth, select **Sleeper Berth**.
- If you are using the vehicle for personal conveyance, select **Personal Conveyance**.
- If you are moving the vehicle within the yard, select **Yard Moves**.

#### *Editing a Duty Status Record*

You can update individual duty status entries to make corrections or updates to your duty status history as allowed by FMCSA regulations. This can be useful if you forget to change your duty status.

- **1** From the Garmin eLog app, select the duty status record for the affected time period.
- **2** Select **Duty Status**.
- <span id="page-24-0"></span>**3** Select the correct duty status for the time period.
- **4** If necessary, update the start and end times for the duty status entry.
- **5** If necessary, enter the location where this duty status was active.
- **6** Enter an annotation describing the reason for the change.

**7** Select **Save**.

## **Viewing Hours of Service**

- **1** From the Garmin eLog app, select **HOS**.
- **2** Select an option:
	- To view a chart of your hours of service information, select 自.

**TIP:** You can select the chart to view a larger image of your information.

To view a list of remaining drive hours, select  $\mathbb{Z}$ .

#### **Recording Adverse Conditions**

If you require a time extension because of adverse conditions, you can add a two-hour extension to your hours for the day.

From the Garmin eLog app, select > **Record Adverse Conditions** > **Yes**.

## **Reviewing Logs**

The Garmin eLog app keeps track of logs that may require review, including logs that have been edited or logs that exist for an unidentified driver. When a driver logs in, the app prompts them to review logs that contain an unidentified driver, if any are available. Drivers are responsible for reviewing and claiming logs, if applicable.

- **1** Select  $HOS > A$ .
- **2** Select a log.
- **3** Select an option:
	- If the log applies to you and your hours of service, select **Accept**.
	- If the log does not apply to you, select **Decline**.

#### **Certifying Daily Logs**

After you are finished driving for the day, you should certify your daily log. If you update your duty status after certifying it, you must certify it again.

From the Garmin eLog app, select **B** > Agree.

## **Submitting a Daily Log**

You can submit a daily log to your motor carrier.

- **1** From the Garmin eLog app, select  $\mathbb{R}$ .
- **2** Select an option to share your exported log.

#### **Exporting and Saving a Record of Duty Status (RODS) Report**

You can create a RODS report so you or your motor carrier can open your records of duty status outside of the Garmin eLog app.

- **1** From the Garmin eLog app, select > **Create RODS Report**.
- **2** If necessary, select **Create Additional Graph Grid Report** to include a graph grid in your RODS report.
- **3** Select an option:
	- To save the report to the internal storage of your dēzl device, select **Save Report**.
	- To export the report to email, select **Export Report**.

## **Recording Trailers and Shipments**

You can use the Garmin eLog app to keep records of trailers and shipments.

1 Select **Vehicle** > 2.

- **2** Select an option:
	- To add a trailer, select **Add Trailer**.
	- To add a shipment, select **Add Shipment**.
- **3** Enter the trailer number or shipping document number.

## **Roadside Inspection**

#### **Viewing Inspection Information**

An authorized safety official may ask to view all information recorded by the Garmin eLog system for the current 24-hour period and any of the previous seven consecutive days. You can view this information on the Garmin eLog app at any time.

From the Garmin eLog app, select **Inspection**.

#### **Transferring Data to an Inspector Using a USB Device**

You can transfer data to a USB mass storage device to provide it to an authorized safety official. The Garmin eLog adapter supports USB mass storage devices formatted using the FAT32 file system.

- **1** From the Garmin eLog app, select **Inspection**.
- **2** Select > **Yes**.
- **3** If necessary, enter an annotation.
- **4** Select **USB**.
- **5** Connect a USB mass storage device to the USB port on your Garmin eLog adapter.

The adapter glows green when it is ready to send the inspection report.

- **6** Enter your password.
- **7** Select **Send to USB Device**.

The Garmin eLog app notifies you when the transfer is complete.

**8** Remove the USB mass storage device from the adapter.

#### **Transferring Data to an Inspector Using Bluetooth Wireless Technology**

The inspector's device must support the Bluetooth Personal Area Networking (PAN) profile and must be able to connect to FMCSA Web Services to complete transfers using Bluetooth wireless technology. Ensure that Bluetooth wireless technology and a Wi-Fi hotspot are enabled on the inspector's mobile device.

The Garmin eLog device uses the inspector's mobile device as a network access point to send inspection information to FMCSA web services.

- **1** From the Garmin eLog app, select **Inspection**.
- **2** Select  $\mathbb{L}$  > **Yes**.
- **3** If necessary, enter an annotation.
- **4** Select **Bluetooth**.
- **5** Select **Enable Pairing Mode**.
- **6** Follow the on-screen instructions in the app to pair the Garmin eLog adapter with the inspector's mobile device.

The inspection report transfers automatically after the pairing process is complete.

## **Diagnostics and Malfunctions**

The Garmin eLog app records malfunctions and diagnostic events when the app detects critical functions that do not conform to Federal Motor Carrier Safety Administration (FMCSA) specifications. When a malfunction is detected, the driver and motor carrier are subject to responsibilities as directed by FMCSA guidelines.

#### <span id="page-25-0"></span>**Driver Responsibilities**

- The driver must note the malfunction of the ELD and provide written notice of the malfunction to the motor carrier within 24 hours.
- The driver must reconstruct the Record of Duty Status (RODS) for the current 24-hour period and the previous 7 consecutive days, and record the records of duty status on graph-grid paper logs that comply with 49 CFR 395.8, unless the driver already has the records or retrieves them from the ELD.
- The driver must continue to manually prepare RODS in accordance with 49 CFR 395.8 until the ELD is serviced and returned to a compliant status.

#### **Motor Carrier Responsibilities**

- The motor carrier must correct, repair, replace, or service the malfunctioning ELD within eight days of discovering the condition or a driver's notification to the motor carrier, whichever occurs first.
- The motor carrier must require the driver to maintain a paper RODS record until the ELD is back in service.

#### **Viewing Diagnostics and Malfunctions**

If the Garmin eLog adapter detects a diagnostic event or malfunction, an alert and an indicator appear in the app. A diagnostic and malfunction indicator also appears in the status bar or near the top of every screen.

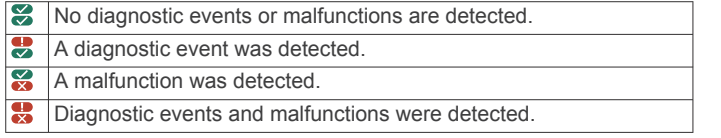

You can view information about these alerts at any time. This can be useful for correcting errors or adjusting driver information.

Select the diagnostic or malfunction indicator.

The app displays information about the diagnostic or malfunction alert and provides recommendations for how to correct it.

#### **Diagnostic Definitions**

**Power Data Diagnostic Event**: The adapter did not receive power, or was not fully functional, for a period of time.

- **1** Check the vehicle diagnostic port connections.
- **2** Verify the adapter is firmly plugged into the vehicle diagnostic port.
- **3** Review all affected driver logs for missing or incorrect data.
- **Engine Synchronization Data Diagnostic Event**: The adapter failed to synchronize with the vehicle engine computer to record required engine data for driver logs.
- **1** Check the vehicle diagnostic port connections.
- **2** Verify the adapter is firmly plugged into the vehicle diagnostic port.
- **3** Review all affected driver logs for missing or incorrect data.
- **Missing Required Data Elements Data Diagnostic Event**: The Garmin eLog system failed to obtain one or more required data elements when recording driver logs.
- **1** Check the vehicle diagnostic port connections.
- **2** Verify the adapter is firmly plugged into the vehicle diagnostic port.
- **3** Check the Bluetooth settings on the device running the Garmin eLog app, and verify the device and the adapter are connected.
- **4** Check the GPS settings on the device running the Garmin eLog app, and verify the device settings allow location positions to be shared with the Garmin eLog app.
- **5** Review all affected driver logs for missing or incorrect data.
- **Data Transfer Data Diagnostic Event**: A failure occurred with the method for transferring roadside inspection reports. Perform the following actions:
- **1** Check the Bluetooth settings on the device running the Garmin eLog app, and verify the device and the adapter are connected.
- **2** Verify all USB storage devices used to transfer roadside inspection reports are operating correctly.
- **3** If you have not performed a data backup within the previous seven days, back up your recorded Garmin eLog data to a USB storage device.

#### **Unidentified Driving Records Data Diagnostic Event**

**Unidentified Driving Records Data Diagnostic Event**: At least 30 minutes of unidentified driving was recorded within the current 24 hour period, and over the previous 7 days.

- Drivers: Review and claim the unidentified driving time.
- Administrator: Review and assign the unidentified driving time to the respective drivers.

#### **Malfunction Definitions**

**Power Compliance Malfunction**: The adapter did not receive power, or was not fully functional, for a period of time. At least 30 minutes of driving time may not have been correctly recorded across all drivers over the past 24 hours.

- **1** Check the vehicle diagnostic port connections.
- **2** Verify the adapter is firmly plugged into the vehicle diagnostic port.
- **3** Review all affected driver logs for missing or incorrect data.

#### **Engine Synchronization Compliance Malfunction**: The adapter failed to synchronize with the vehicle engine computer to record required engine data for driver logs. At least 30 minutes of inaccurate data may have been recorded across all drivers over the past 24 hours.

- **1** Check the vehicle diagnostic port connections.
- **2** Verify the adapter is firmly plugged into the vehicle diagnostic port.
- **3** Review all affected driver logs for missing or incorrect data.
- **Timing Compliance Malfunction**: The Garmin eLog system failed to accurately verify the calendar date or time of day required for driver logs.
- **1** Verify the adapter is firmly plugged into the vehicle diagnostic port.
- **2** Check the Bluetooth settings on the device running the Garmin eLog app, and verify the device and the adapter are connected.
- **3** Check the date and time settings on the device running the Garmin eLog app.
- **4** Review all affected driver logs for missing or incorrect data.
- **Positioning Compliance Malfunction**: The Garmin eLog system failed to acquire valid location positions required for driver logs. At least 60 minutes of inaccurate data may have been recorded across all drivers over the past 24 hours.
- **1** Verify the Garmin eLog app is running and a driver is logged in when driving the vehicle.
- **2** Check the Bluetooth settings on the device running the Garmin eLog app, and verify the device and the adapter are connected.
- <span id="page-26-0"></span>**3** Check the GPS settings on the device running the Garmin eLog app, and verify the device settings allow location positions to be shared with the Garmin eLog app.
- **4** Review all affected driver logs for missing or incorrect data.
- **Data Recording Compliance Malfunction**: The Garmin eLog system has reached the maximum storage capacity for driver logs and cannot store or retrieve more logs.
- **1** Create a RODS report for each driver for record keeping (*[Exporting and Saving a Record of Duty Status \(RODS\)](#page-24-0) Report*[, page 19\)](#page-24-0).
- **2** Log in as an administrator.
- **3** Back up the system data (*[Backing Up Data](#page-22-0)*, page 17).
- **4** Remove unneeded files from the storage of the device running the Garmin eLog app.
- **Data Transfer Compliance Malfunction**: Multiple failures occurred with the method for transferring roadside inspection reports.

Perform the following actions:

- **1** Check the Bluetooth settings on the device running the Garmin eLog app, and verify the device and the adapter are connected.
- **2** Verify all USB storage devices used to transfer roadside inspection reports are operating correctly and are formatted using the FAT32 file system.
- **3** If you have not performed a data backup within the previous seven days, back up your recorded Garmin eLog data to a USB storage device.
- **Adapter Firmware Malfunction**: A serious error occurred attempting to update the adapter firmware. Contact Garmin customer support for further help.

Outdated adapter firmware may not maintain compliance. Garmin recommends keeping paper logs until the adapter firmware is successfully updated.

## **Administrator Functions**

#### *NOTICE*

The administrator account is critical for some app functions. Choose an administrator password you can remember, and do not lose the password. The administrator password cannot be recovered without clearing all app data, which causes all recorded Garmin eLog data to be deleted.

You must use the administrator account to perform some Garmin eLog app functions, including adding driver profiles, editing driver profiles, and resetting driver passwords. The administrator account and password are created during the initial Garmin eLog app setup. If the app is administered by a company, drivers may not have access to the administrator functions.

#### **Adding Driver Profiles**

You must log in as an administrator to add driver profiles.

- **1** From the Garmin eLog app, select **Add Driver**.
- **2** Enter the administrator password.
- **3** Enter the driver and motor carrier information.
- **4** If the driver has an exempt status, select **Exempt Driver**.
- **5** If the driver is allowed to use the vehicle for personal conveyance, select **Allow Personal Conveyance**.
- **6** If the driver is allowed to make yard moves, select **Allow Yard Moves**.
- **7** Select **Save**.

The first time the driver logs into the new profile, the app prompts the driver to enter their driver license number and create a password.

#### **Editing a Driver Profile**

An administrator can edit driver profiles to change driver privileges, reset profile passwords, or deactivate profiles.

**NOTE:** The administrator can edit basic driver information in the driver profile, but the Garmin eLog app does not support editing duty status records from the administrator account. To correct a duty status record, the driver must log in to the driver profile and edit the record (*[Editing a Duty Status Record](#page-23-0)*, page 18).

- **1** Log in to an administrator account.
- **2** Select a driver profile.
- **3** Select > **Edit Profile**.
- **4** Select an option:
	- To edit driver information, select a field to update it.
	- To reset the profile password, select **Reset Password**.
	- To deactivate the profile, select **Deactivate Profile**.

#### **Clearing Garmin eLog App Data**

#### *NOTICE*

Clearing the Garmin eLog app data will cause all retained ELD data to be deleted from your dēzl device. It is the responsibility of the driver and/or motor carrier to ensure ELD records are retained as required by applicable regulations.

You can clear the Garmin eLog app data to restore the app to the original factory state. This requires you to set up your Garmin eLog adaptor, administrator account, and all driver profiles again. Clearing the app data is also the only way to reset a lost or forgotten administrator password.

- **1** Log in to a driver or administrator account, and back up all data (*[Backing Up Data](#page-22-0)*, page 17).
- **2** After the backup is complete, select  $\circledcirc$  > Apps >  $e$ Log > **Storage**.
- **3** Select **Clear Data**.

## **Voice Command**

**NOTE:** voice command is not available for all languages and regions, and may not be available on all models.

**NOTE:** Voice Activated Navigation may not achieve desired performance when in a noisy environment.

Voice command allows you to use your device by saying words and commands. The voice command menu provides voice prompts and a list of available commands.

#### **Setting the wake-up phrase**

The wake-up phrase is a word or phrase you can say to activate voice command. The default wake-up phrase is Voice Command.

**TIP:** you can reduce the chance of accidental voice command activation by using a strong wake-up phrase.

- **1** Select > **Voice Command** > > **Wake-Up Phrase**.
- **2** Enter a new wake-up phrase.

The device indicates the strength of the wake-up phrase as you enter the phrase.

**3** Select **Done**.

#### **Activating voice command**

Say your wake-up phrase. The voice command menu appears.

## **Voice Command tips**

• Speak in a normal voice directed at the device.

- <span id="page-27-0"></span>• Reduce background noise, such as voices or the radio, to increase the accuracy of the voice recognition.
- Say commands as they appear on the screen.
- Respond to voice prompts from the device as needed.
- Increase the length of your wake-up phrase to reduce the chance of accidental voice command activation.
- Listen for two tones to confirm when the device enters and exits voice command.

## **Starting a route using Voice command**

You can say the names of popular, well known locations.

- **1** Say your wake-up phrase (*[Setting the wake-up phrase](#page-26-0)*, [page 21\)](#page-26-0).
- **2** Say **Find Place**.
- **3** Listen for the voice prompt and say the name of the location.
- **4** Say the line number.
- **5** Say **Navigate**.

## **Muting Instructions**

You can disable the voice prompts for voice command without muting the device.

- **1** Select  $\mathbf{\oplus}$  > Voice Command >  $\mathbf{\LARGE}$ .
- **2** Select **Mute Instructions** > **Enabled**.

## **Voice Control**

For regions where the Voice Command feature is unavailable, the Voice Control feature is activated. Voice Control allows you to use your voice to control the device. Before you can use the Voice Control feature, you must configure it for your voice.

## **Configuring Voice Control**

The Voice Control feature must be configured for a single user's voice and does not work for other users.

- 1 Select  $\oplus$  > Voice Control.
- **2** Follow the on-screen instructions to record commands for each voice control phrase.

**NOTE:** you do not have to read the exact phrase on the screen. You may say an alternative command with the same meaning based on your preference.

To use a voice control feature, you must say the command you recorded for the feature.

#### **Using Voice Control**

- **1** Say the command you recorded for the **Voice Control**  phrase.
	- The voice control menu appears.
- **2** Follow the on-screen instructions.

#### **Voice control tips**

- Speak in a normal voice directed at the device.
- Reduce background noise, such as voices or the radio, to increase the accuracy of the voice recognition.
- Say commands as they appear on the screen.
- Listen for a tone to confirm when the device successfully receives a command.

## **Using the apps**

## **Viewing the Owner's Manual on Your Device**

You can view the complete owner's manual on the device screen in many languages.

1 Select  $\oplus$  > Help.

The owner's manual appears in the same language as the software text (*[Setting the Text Language](#page-29-0)*, page 24).

**2** Select **Q** to search the owner's manual (optional).

## **Viewing the lorry map**

The lorry map highlights recognised lorry routes on the map, such as the Surface Transportation Assistance Act (STAA) preferred routes, TruckDown (TD) preferred routes, and nonradioactive hazardous materials (NRHM) routes. The recognised routes vary based on your area and the map data loaded on your device.

Select  $\bigoplus$  > Lorry Map.

## **Trip planner**

You can use the trip planner to create and save a trip, which you can navigate later. This can be useful for planning a delivery route, a vacation, or a road trip. You can edit a saved trip to further customise it, including reordering locations, optimising the order of stops, adding suggested attractions and adding shaping points.

You can also use the trip planner to edit and save your active route.

#### **Planning a trip**

A trip can include many locations, and it must include at least a starting point and a destination. The starting point is the location from which you plan to start your trip. If you start navigating the trip from a different location, the device gives you the option to route to your starting point first. For a round trip, the starting location and final destination can be the same.

- 1 Select  $\oplus$  > Trip Planner > New Trip.
- **2** Select **Select Start Location**.
- **3** Choose a location for your starting point, and select **Select**.
- **4** Select **Select Destination**.
- **5** Choose a location for a destination, and select **Select**.
- **6** Select **Add Location** to add more locations (optional).
- **7** After you have added all the necessary locations, select **Next**  > **Save**.
- **8** Enter a name and select **Done**.

#### **Editing and reordering locations in a trip**

- 1 Select  $\oplus$  > Trip Planner > Saved Trips.
- **2** Select a saved trip.
- **3** Select a location.
- **4** Select an option:
	- To move the location up or down, select  $\hat{\psi}$ , and drag the location to a new position in the trip.
	- To add a new location after the selected location, select  $\bigoplus$ .
	- To remove the location, select  $\overline{\mathbf{a}}$ .

#### *Optimising the order of stops in a trip*

The device can automatically optimise the order of stops in your trip to create a shorter, more efficient route. The starting location and final destination are not changed when you optimise the order.

While editing a trip, select  $\equiv$  > Optimise Order.

#### **Discovering Attractions Along Your Trip**

The device can suggest interesting or popular attractions to add to your trip.

- 1 While editing a trip, select  $\equiv$  > Trip Settings > Suggest **Attractions**.
- **2** Select an attraction to view more information.
- **3** Select **Select** to add the attraction to your trip.

#### <span id="page-28-0"></span>**Changing routing options for a trip**

You can customise how the device calculates the route when you start your trip.

- 1 Select  $\oplus$  > Trip Planner > Saved Trips.
- **2** Select a saved trip.
- **3** Select the vehicle profile icon, and select the vehicle you plan to use while navigating the trip (optional).
- **4** Select > **Trip Settings**.
- **5** Select an option:
	- To add shaping points to your trip, select **Shape Route**, and follow the on-screen instructions (*[Shaping your route](#page-10-0)*, [page 5\)](#page-10-0).
	- To change the calculation mode for the trip, select **Route Preference** (*[Changing the route calculation mode](#page-10-0)*, [page 5\)](#page-10-0).

#### **Navigating to a favourite trip**

Before you can start navigating a saved trip, the active vehicle profile on the device must match the selected vehicle profile for the trip (*Changing routing options for a trip*, page 23). If it does not match, the device prompts you to change the vehicle profile before you can start the trip (*[Switching the Vehicle Profile](#page-8-0)*, [page 3\)](#page-8-0).

- 1 Select  $\oplus$  > Trip Planner > Saved Trips.
- **2** Select a saved trip.
- **3** Select **Go!**.
- **4** Select the first location to navigate to, and select **Start**.

The device calculates a route from your current location to the selected location, and then it guides you to the remaining trip destinations in order.

#### **Editing and saving your active route**

If a route is active, you can use the trip planner to edit and save your route as a trip.

- 1 Select  $\oplus$  > Trip Planner > My Active Route.
- **2** Edit your route using any of the trip planner features. The route recalculates each time you make a change.
- **3** Select **Save** to save your route as a trip, which you can navigate again later (optional).

#### **Viewing Previous Routes and Destinations**

Before you can use this feature, you must enable the travel history feature (*[Device settings](#page-29-0)*, page 24).

You can view your previous routes and places where you have stopped on the map.

Select  $\oplus$  > Where I've Been.

#### **Viewing the weather forecast**

Before you can use this feature, your device must be receiving weather data. You can connect your device to the Smartphone Link app to receive weather data. If your device is connected to a power cable compatible with digital traffic signals, your device can receive area weather information from an over-the-air signal. In some areas, weather information may be received from FM radio stations using HD Radio™ technology (*[Traffic](#page-19-0)*, [page 14\)](#page-19-0).

**NOTE:** weather forecasts are not available in all areas.

1 Select  $\mathbf{\oplus}$  > Weather.

The device shows the current weather conditions and a forecast for the next several days.

**2** Select a day.

The detailed forecast for that day appears.

#### **Viewing weather near a different town**

1 Select  $\oplus$  > Weather > Current Location.

- **2** Select an option:
	- To view weather for a favourite town, select a town in the list.
	- To add a favourite town, select **Add Town**, and enter a town name.

## **dēzl settings**

## **Navigation settings**

Select  $\circledcirc$  > **Navigation**.

**Vehicle Profile**: sets the vehicle profile for each lorry with which you will use your device.

- **Map & Vehicle**: sets the map detail level and the vehicle icon to display on your device.
- **Route preferences**: Sets the route preferences when navigating.

**Driver Assistance**: sets driver assistance alerts.

**Traffic**: sets the traffic details the device uses. You can set your device to avoid traffic when calculating routes and to find a new route to your destination if a traffic delay occurs (*[Avoiding traffic delays on your route](#page-11-0)*, page 6).

**Units**: sets the unit of measure used for distances.

#### **Map and vehicle settings**

#### Select > **Navigation** > **Map & Vehicle**.

**Vehicle**: sets the vehicle icon that represents your position on the map.

**Driving Map View**: sets the perspective on the map.

- **Map Detail**: sets the level of detail on the map. More detail may cause the map to be drawn more slowly.
- **Map Theme**: changes the colour of the map data.
- **Map Tools**: sets the shortcuts that appear in the map tools menu.
- **Map Layers**: sets the data that appears on the map page (*[Customising the map layers](#page-16-0)*, page 11).
- **Auto Zoom**: automatically selects the zoom level for optimal use of your map. When disabled, you must zoom in or out manually.

**myMaps**: sets which installed maps the device uses.

#### *Enabling maps*

You can enable map products installed on your device. **TIP:** to purchase additional map products, go to <http://buy.garmin.com>.

- **1** Select > **Navigation** > **Map & Vehicle** > **myMaps**.
- **2** Select a map.

#### **Route Preference Settings**

Select > **Navigation** > **Route preferences**.

**Route Preview**: shows a preview of the major roads in your route when you start navigation.

**Calculation Mode**: sets the route calculation method.

- **Avoidances**: sets road features to avoid on a route.
- **Custom Avoidances**: allows you to avoid specific roads or areas.
- **Dispatch and Track Auto Start**: enables the device to start a Dispatch and Track session automatically each time you start a route.
- **Environmental Zones**: sets the avoidance preferences for areas with environmental or emissions restrictions that may apply to your vehicle.
- <span id="page-29-0"></span>**Restricted Mode**: disables all functions that require significant operator attention.
- **Voice Language**: sets the language for navigation voice prompts.
- **Travel History**: allows the device to record information for the myTrends, Where I've Been and Trip Log features.
- **Clear Travel History**: clears your travel history for the myTrends, Where I've Been, and Trip Log features.

#### **Driver Assistance Settings**

#### Select > **Navigation** > **Driver Assistance**.

- **Audible Driver Alerts**: enables an audible alert for each type of driver alert (*[Driver awareness features and alerts](#page-8-0)*, page 3).
- **Proximity Alerts**: alerts you when you approach speed cameras or red light cameras.

#### **Traffic Settings**

From the main menu, select > **Navigation** > **Traffic**.

**Traffic**: enables traffic.

**Current Provider**: sets the traffic provider to use for traffic data. The Auto option selects the best available traffic data automatically.

**Subscriptions**: lists the current traffic subscriptions.

- **Optimise Route**: enables the device to use optimised alternative routes automatically or upon request (*[Avoiding](#page-11-0)  [traffic delays on your route](#page-11-0)*, page 6).
- **Traffic Alerts**: sets the traffic delay severity for which the device displays a traffic alert.

## **Enabling Bluetooth wireless technology**

**Select**  $\ddot{\otimes}$  **> Bluetooth.** 

## **Connecting to a Wireless Network**

- 1 Select  $\circledcirc$  > Wi-Fi.
- **2** If necessary, select the toggle switch to turn on wireless network technology.
- **3** Select a wireless network.
- **4** If necessary, enter the encryption key.

The device connects to the wireless network. The device remembers the network information and connects automatically when you return to this location in the future.

## **Display settings**

Select  $\circledast$  > Display.

- **Brightness Level**: sets the display brightness level on your device.
- **Adaptive Brightness**: automatically adjusts the backlight brightness based on the ambient light when the device is out of the mount.
- **Theme**: allows you to select day or night colour mode. If you select the Automatic option, the device automatically switches to day or night colours based on the time of day.
- **Wallpaper**: sets the wallpaper background on your device.

**Sleep**: allows you to set the amount of idle time before your device enters sleep mode while using battery power.

**Daydream**: enables or disables the daydream screen saver.

**Font size**: increases or decreases the font size on your device.

**When device is rotated**: enables the screen to rotate automatically between portrait and landscape display modes based on the device orientation or remain in the current orientation.

**NOTE:** while the device is connected to the vehicle mount, it only supports landscape mode.

**Cast**: enables you to show the contents of the device screen on a compatible external display wirelessly.

## **Sound and Notification Settings**

#### Select  $\ddot{\omega}$  > Sound & notification.

- **Volume Sliders**: set the volume levels for navigation, media, calls, alarms, and notification alerts.
- **Do not disturb**: sets the rules for the automatic do-not-disturb feature. This feature allows you to disable audible alerts during specific times or events.

**Default notification ringtone**: sets the default notification ringtone sound on your device.

#### **Adjusting Sound and Notification Volume**

- 1 Select  $\oslash$  > Sound & notification.
- **2** Use the slider bars to adjust the sound and notification volume.

## **Enabling or Disabling Location Services**

The location services feature must be enabled for your device to find your location, calculate routes and provide navigational assistance. You can disable location services to save battery power or to plan a route when the device is indoors, away from GPS signals. When location services are disabled, the device enables a GPS simulator to calculate and simulate routes.

- 1 Select  $\phi$  > Location.
- **2** Select the toggle switch to enable or disable location services.

**NOTE:** for most uses, you should not change the Mode setting from the default option of Device only. The device includes a high-performance GPS antenna that provides the most accurate location data while navigating.

## **Setting the Text Language**

You can select the language for text in the device software.

- **1** Select > **Language & input** > **Language**.
- **2** Select a language.

## **Adding Accounts**

You can add accounts to your device to synchronise email, appointments and other data.

- 1 Select  $\phi$  > **Accounts** > Add account.
- **2** Select an account type.
- **3** Follow the on-screen instructions.

#### **Date and time settings**

Select  $\circledcirc$  > Date & Time.

**Automatic date & time**: automatically sets the time based on information from the connected network.

**Set date**: sets the month, day, and year on your device.

**Set time**: sets the time on your device.

**Select time zone**: sets the time zone on your device.

**Use 24-hour format**: enables or disables the 24-hour time format.

#### **Device settings**

#### Select  $\circledast$  > About device.

- **System updates**: allows you to update map and device software.
- **Status**: displays the battery status and network information.
- **Legal Information**: allows you to view the end-user licence agreement (EULA) and software licence information.
- <span id="page-30-0"></span>**Regulatory**: displays e-label regulatory and compliance information.
- **Garmin device information**: displays hardware and software version information.

## **Restoring settings**

You can restore a category of settings to the factory default values.

- 1 Select  $\infty$ .
- **2** Select a settings category.
- **3** Select > **Restore**.

## **Device information**

## **Viewing Regulatory and Compliance Information**

- **1** From the settings menu, swipe to the bottom of the menu.
- **2** Select **About device** > **Regulatory**.

## **Specifications**

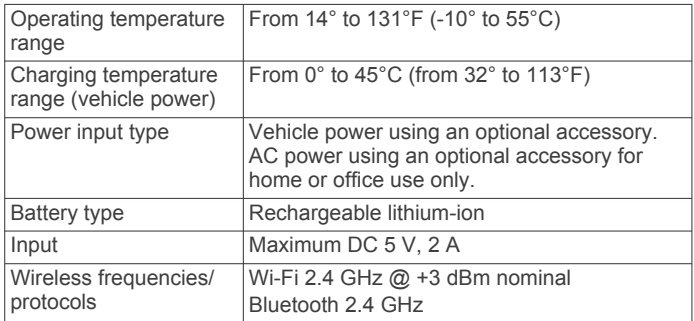

## **Charging the Device**

**NOTE:** this Class III product shall be powered by an LPS power supply.

You can charge the battery in the device using any of these methods.

- Install the device in the mount, and connect the mount to vehicle power.
- Connect the device to an optional power adapter accessory, such as a wall power adapter.

You can purchase an approved Garmin AC-DC adapter suitable for home or office use from a Garmin dealer or [www.garmin.com](http://www.garmin.com). The device may charge slowly when connected to a third-party adapter.

## **Device maintenance**

## **Garmin Support Centre**

Go to [support.garmin.com](http://support.garmin.com) for help and information, such as product manuals, frequently asked questions, videos and customer support.

## **Updating Maps and Software Using a Wi**‑**Fi Network**

#### *NOTICE*

Map and software updates may require the device to download large files. Regular data limits or charges from your internet service provider apply. Contact your internet service provider for more information about data limits or charges.

You can update the maps and software by connecting your device to a Wi‑Fi network that provides access to the internet. This allows you to keep your device up to date without connecting it to a computer.

**1** Connect the device to a Wi‑Fi network (*[Connecting to a](#page-29-0) [Wireless Network](#page-29-0)*, page 24).

While connected to a Wi‑Fi network, the device checks for available updates automatically and displays a notification when an update is available.

- **2** Select an option:
	- When an update notification appears, swipe down from the top of the screen, and select **An update is available.**.
	- **To manually check for updates, select**  $\circledast$  **> About device** > **System updates**.

The device displays available map and software updates. When an update is available, **Update Available** appears below Map or Software.

- **3** Select an option:
	- To install all available updates, select **Download**.
	- To install only map updates, select **Map**.
	- To install only software updates, select **Software**.
- **4** Read the licence agreements, and select **Accept All** to accept the agreements.

**NOTE:** if you do not agree with the licence terms, you can select Reject. This stops the update process. You cannot install updates until you accept the licence agreements.

- **5** Using a USB cable, connect the device to external power, and select **Continue** (*Charging the Device*, page 25). For the best results, a USB wall charger that provides at least 1 A power output is recommended. Many USB power adapters for smartphones, tablets, or portable media devices may be compatible.
- **6** Keep the device connected to external power and within range of the Wi-Fi network until the update process is complete.

**TIP:** if a map update is interrupted or cancelled before it completes, your device may be missing map data. To repair missing map data, you must update the maps again.

## **Device Care**

#### *NOTICE* Avoid dropping your device.

Do not store the device where prolonged exposure to extreme temperatures can occur, as it can cause permanent damage.

Never use a hard or sharp object to operate the touchscreen as this may result in damage.

Do not expose the device to water.

**Cleaning the outer casing**

#### *NOTICE*

Avoid chemical cleaners and solvents that can damage plastic components.

- **1** Clean the outer casing of the device (not the touchscreen) using a cloth dampened with a mild detergent solution.
- **2** Wipe the device dry.

#### **Cleaning the Touchscreen**

- **1** Use a soft, clean, lint-free cloth.
- **2** If necessary, lightly dampen the cloth with water.
- **3** If using a dampened cloth, turn off the device and disconnect the device from the power.
- **4** Gently wipe the screen with the cloth.

#### <span id="page-31-0"></span>**Avoiding theft**

- Remove the device and mount from sight when not in use.
- Remove the residue left on the windscreen by the suction cup.
- Do not keep your unit in the glove compartment.
- Register your device using the Garmin Express software [\(garmin.com/express](http://garmin.com/express)).

## **Changing the Fuse in the Vehicle Power Cable**

#### *NOTICE*

When replacing the fuse, do not lose any of the small pieces and make sure they are put back in the proper position. The vehicle power cable does not work unless it is assembled correctly.

If your device does not charge in your vehicle, you may need to replace the fuse located at the tip of the vehicle adapter.

**1** Rotate the end piece  $(1)$  anti-clockwise to unlock it.

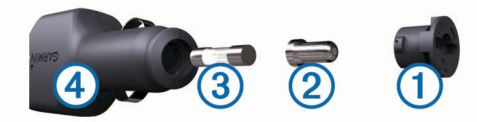

**TIP:** you may need to use a coin to remove the end piece.

- **2** Remove the end piece, the silver tip 2, and the fuse 3.
- **3** Insert a new fast-blow fuse that has the same current, such as 1 A or 2 A.
- **4** Place the silver tip in the end piece.
- **5** Push in the end piece and rotate it clockwise to lock it back into the vehicle power cable  $\overline{4}$ .

#### **Resetting the device**

You can reset your device if it stops functioning.

Hold the power key for 12 seconds.

## **Removing the Device, Mount and Suction Cup**

#### **Removing the Mount from the Suction Cup**

- **1** Turn the device mount to the right or left.
- **2** Apply pressure until the socket on the mount releases the ball on the suction cup.

#### **Removing the Suction Cup from the Windscreen**

- **1** Flip the lever on the suction cup towards you.
- **2** Pull the tab on the suction cup towards you.

## **Troubleshooting**

## **The suction cup will not stay on my windscreen**

- **1** Clean the suction cup and windscreen with surgical spirit.
- **2** Dry with a clean, dry cloth.
- **3** Mount the suction cup (*[Mounting and powering the dēzl](#page-6-0) [device in your vehicle](#page-6-0)*, page 1).

## **The mount does not hold my device in place while I drive**

For the best results, you should keep the vehicle mount clean and position the device close to the suction cup.

If the device shifts position while you are driving, you should complete these actions.

Remove the powered mount from the suction cup arm, and wipe the ball and socket with a cloth.

Dust and other debris may reduce the friction in the ball and socket joint and allow the joint to shift while you are driving.

Rotate the hinged arm toward the suction cup as far as your windshield angle allows.

Positioning the device closer to the windshield reduces the effect of jarring and vibration from the road.

## **My device is not acquiring satellite signals**

- Verify the location services feature is enabled (*[Enabling or](#page-29-0)  [Disabling Location Services](#page-29-0)*, page 24).
- Take your device out of car parks and away from tall buildings and trees.
- Remain stationary for several minutes.

## **The device does not charge in my vehicle**

- Check the fuse in the vehicle power cable (*Changing the Fuse in the Vehicle Power Cable*, page 26).
- Verify that the vehicle is turned on and is supplying power to the power outlet.
- Verify that the interior temperature of the vehicle is within the charging temperature range indicated in the specifications.
- Verify that the fuse is not broken in the vehicle power socket.

## **My battery does not stay charged for very long**

- Decrease the screen brightness (*[Display settings](#page-29-0)*, page 24).
- Shorten the display timeout (*[Display settings](#page-29-0)*, page 24).
- Decrease the volume (*[Adjusting Sound and Notification](#page-29-0) Volume*[, page 24\)](#page-29-0).
- Turn off the Wi-Fi radio when it is not in use (*[Connecting to a](#page-29-0)  [Wireless Network](#page-29-0)*, page 24).
- Put the device in power saving mode when not in use (*[Turning the device on or off](#page-6-0)*, page 1).
- Keep your device away from extreme temperatures.
- Do not leave your device in direct sunlight.

## **My device does not connect to my phone or Smartphone Link**

- Select  $\emptyset$  > **Bluetooth**.
	- The Bluetooth option must be enabled.
- Enable Bluetooth wireless technology on your phone and bring your phone within 10 m (33 ft.) of the device.
- On your smartphone, open the Smartphone Link app, and select  $\blacksquare$  >  $\blacktriangleright$  to restart the Smartphone Link background services.
- Verify your phone is compatible. Go to [www.garmin.com/bluetooth](http://www.garmin.com/bluetooth) for more information.
- Complete the pairing process again.

To repeat the pairing process, you must unpair your phone and device (*[Deleting a paired phone](#page-19-0)*, page 14), and complete the pairing process.

## **Appendix**

## **Backup Cameras**

Your device can display the video feed from one or more connected backup cameras.

#### <span id="page-32-0"></span>**Connecting a Wired Backup Camera**

To connect a wired backup camera, you must purchase an optional video mount accessory, which includes a 3.5 mm composite video input jack. Go to [garmin.com](http://garmin.com) to purchase an accessory mount.

You can connect a wired backup camera and view the output on the device screen.

- **1** Replace the original device mount with the video mount accessory.
- **2** Plug the camera video cable into the video input jack  $(1)$  on the mount.

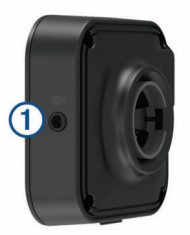

#### **Pairing a BC™ 35 Backup Camera with a Garmin Navigation Device**

You must enable the Wi‑Fi setting on your Garmin navigation device before you can connect to a camera.

The BC 35 wireless backup camera is compatible with some Garmin navigation devices with Android. Go to [garmin.com/bc35](http://garmin.com/bc35)  for more information about device compatibility.

You can pair up to four BC 35 wireless backup cameras with your compatible Garmin navigation device.

**1** Update your navigation device to the latest software.

Your device may not support the BC 35 camera without the latest software. For more information about updating, see the owner's manual for your navigation device.

- **2** Turn on the Garmin navigation device, and bring it within 3 m (10 ft.) of the camera.
- 3 Select  $\mathbf{\oplus}$  > Rear View.
- **4** Select an option:
	- If this is the first camera you are connecting to the navigation device, select **Add New Camera**.
	- If this is an additional camera you are connecting to the navigation device, select > **Choose Camera** > **Add New Camera**.
- **5** Follow the on-screen instructions.

**NOTE:** the pairing code or password is located on the transmitter or the camera.

After you complete the pairing process with a camera for the first time, it connects automatically to the Garmin navigation device.

#### **Viewing the Backup Camera**

Your device shows video from the connected backup camera in different ways, depending on how the camera is connected to power.

- **1** Select an option to show video:
	- If the camera is connected to a reverse lamp (recommended), place the vehicle into reverse. The device automatically shows video from the backup camera.
	- If the camera is connected to a steady power source, select  $\oplus$  > **Rear View** to manually view the camera.
- **2** Select an option to resume normal device operation:
	- If the camera is connected to a reverse lamp (recommended), take the vehicle out of reverse. The device automatically resumes normal operation.

• If the transmitter is connected to a steady power source, select  $\triangleleft$  to manually hide the camera.

#### *Switching Cameras*

When multiple backup cameras are transmitting to your device, you can switch between the views from the cameras.

- 1 Select  $\oplus$  > Rear View.
- **2** Select > **Choose Camera**.
- **3** Select a camera.

The video feed from the camera appears, and the camera name appears at the top of the screen.

## **Connecting to a Wireless Display**

You can show the contents of the device screen on a compatible external display wirelessly.

- **1** Bring your device near the wireless display.
- **2** Select > **Display** > **Cast**.
- **3** Select a wireless display.
- **4** If necessary, enter the PIN.

#### **Data management**

You can store files on your device. The device has a memory card slot for additional data storage.

**NOTE:** the device is not compatible with Windows® 95, 98, Me, Windows NT<sup>®</sup> and Mac<sup>®</sup> OS 10.3 or earlier.

#### **About Memory Cards**

You can purchase memory cards from an electronics supplier, or purchase pre-loaded Garmin mapping software ([www.garmin.com\)](http://www.garmin.com). In addition to map and data storage, the memory card can be used to store files such as maps, images, geocaches, routes, waypoints, and custom POIs.

#### **Installing a memory card for maps and data**

You can install a memory card to increase the storage space for maps and other data on your device. You can purchase memory cards from an electronics supplier, or go to [www.garmin.com](http://garmin.com/maps) [/maps](http://garmin.com/maps) to purchase a memory card with pre-loaded Garmin mapping software. The device supports microSD® memory cards from 4 to 64 GB.

- **1** Locate the map and data memory card slot on your device (*[Device Overview](#page-6-0)*, page 1).
- **2** Insert a memory card into the slot.
- **3** Press it in until it clicks.

#### **Connecting the Device to Your Computer**

You can connect the device to your computer using a USB cable.

- **1** Plug the small end of the USB cable into the port on the device.
- **2** Plug the larger end of the USB cable into a port on your computer.
- **3** When your dēzl device prompts you to enter file transfer mode, select **Yes**.

Depending on your computer operating system, the device appears as either a portable device, a removable drive, or a removable volume.

#### **Transferring data from your computer**

**1** Connect the device to your computer (*Connecting the Device to Your Computer*, page 27).

Depending on your computer operating system, the device appears as either a portable device, a removable drive or a removable volume.

- **2** On your computer, open the file browser.
- **3** Select a file.
- <span id="page-33-0"></span>**4** Select **Edit** > **Copy**.
- **5** Browse to a folder on the device. **NOTE:** for a removable drive or volume, you should not place files in the Garmin folder.
- **6** Select **Edit** > **Paste**.

## **Purchasing additional maps**

- **1** Go to your device product page at [garmin.com](http://garmin.com).
- **2** Click the **Maps** tab.
- **3** Follow the on-screen instructions.

## **Purchasing accessories**

Go to [garmin.com/accessories.](http://garmin.com/accessories)

## **Index**

#### <span id="page-34-0"></span>**Symbols**

2-D map view **[11](#page-16-0)** 3-D map view **[11](#page-16-0)**

#### **A**

accessories **[28](#page-33-0)** accounts **[24](#page-29-0)** active lane guidance **[4](#page-9-0)** addresses, finding **[7](#page-12-0)** adverse conditions **[19](#page-24-0)** alarm volume **[24](#page-29-0)** alerts **[3](#page-8-0)** audio **[24](#page-29-0)** proximity points **[24](#page-29-0)** answering calls **[13](#page-18-0)** apps **[2](#page-7-0)** audio, proximity points **[24](#page-29-0)** avoidances **[6](#page-11-0)** area **[6](#page-11-0)** deleting **[6](#page-11-0)** disabling **[6](#page-11-0)** road **[6](#page-11-0)** road features **[6](#page-11-0)** tolls **[6](#page-11-0)**

#### **B**

backup camera **[27](#page-32-0)**. *See* cameras battery charging **[1](#page-6-0), [25](#page-30-0), [26](#page-31-0)** maximising **[26](#page-31-0)** problems **[26](#page-31-0)** Bluetooth technology **[12,](#page-17-0) [13,](#page-18-0) [26](#page-31-0)** deleting a paired device **[14](#page-19-0)** disconnecting a device **[13](#page-18-0)** enabling **[24](#page-29-0)** break planning **[14](#page-19-0), [15](#page-20-0)** breakdown directory **[7](#page-12-0)** brightness **[2](#page-7-0)**

#### **C**

calls **[13](#page-18-0)** answering **[13](#page-18-0)** camera, pairing **[27](#page-32-0)** cameras **[27](#page-32-0)** backup **[27](#page-32-0)** red light **[3](#page-8-0)** speed **[3](#page-8-0)** switching **[27](#page-32-0)** changing the search area **[8](#page-13-0)** charging the device **[26](#page-31-0)** charging your device **[1](#page-6-0), [25](#page-30-0)** cleaning the device **[25](#page-30-0)** cleaning the touchscreen **[25](#page-30-0)** computer, connecting **[27](#page-32-0)** coordinates **[8](#page-13-0)** current location **[9](#page-14-0)** custom POIs **[8](#page-13-0)**

## **D**

data backing up **[17](#page-22-0)** restoring **[17](#page-22-0)** deleting paired Bluetooth device **[14](#page-19-0)** service categories **[16](#page-21-0)** service records **[16](#page-21-0)** trips **[22](#page-27-0)** destinations **[23](#page-28-0)**. *See* locations arriving **[5](#page-10-0)** detours **[5](#page-10-0)** device care **[25](#page-30-0)** diagnostics **[19,](#page-24-0) [20](#page-25-0)** directions **[4](#page-9-0)** disconnecting, Bluetooth device **[13](#page-18-0)** Dispatch and Track **[15,](#page-20-0) [16](#page-21-0)** display settings **[24](#page-29-0)** driver alerts **[3](#page-8-0)**

drivers **[18](#page-23-0)** adding **[21](#page-26-0)** editing **[21](#page-26-0)** driving directions **[4](#page-9-0)** driving logs **[18](#page-23-0)** duty status **[18](#page-23-0)**

#### **E**

editing, favourite trips **[23](#page-28-0)** emergency services **[9](#page-14-0)** EULAs **[24](#page-29-0)** exporting jurisdiction summaries **[16](#page-21-0)** trip reports **[16](#page-21-0)** extras, custom points of interest **[8](#page-13-0)**

#### **F**

favourite locations **[23](#page-28-0)** categories **[10](#page-15-0)** deleting **[10](#page-15-0)** editing **[9](#page-14-0)** files, transferring **[19,](#page-24-0) [27](#page-32-0)** finding locations. **[7](#page-12-0) – [9,](#page-14-0) [12](#page-17-0)** *See also* locations addresses **[7](#page-12-0)** categories **[7](#page-12-0)** coordinates **[8](#page-13-0)** junctions **[8](#page-13-0)** towns **[8](#page-13-0)** Foursquare **[9](#page-14-0)** fuel, stations **[9](#page-14-0)** fuel data **[16](#page-21-0)** fuse, changing **[26](#page-31-0)**

## **G**

Garmin Connect **[12](#page-17-0)** Garmin Live Services **[12](#page-17-0)** subscribing **[12](#page-17-0)** geocaching **[8](#page-13-0)** going home **[4](#page-9-0)** GPS **[2](#page-7-0)** simulator **[24](#page-29-0)**

#### **H**

hands-free phone calls **[13](#page-18-0)** headset, pairing **[12](#page-17-0)** history **[9](#page-14-0)** home editing location **[4](#page-9-0)** going **[4](#page-9-0)** home screen **[2](#page-7-0)** customising **[2](#page-7-0)** hours of service **[17](#page-22-0) –[19](#page-24-0)** driving logs **[19](#page-24-0)** duty status **[19](#page-24-0)** inspection **[19](#page-24-0)**

#### **I**

icons, status bar **[2](#page-7-0)** ID number **[24](#page-29-0)** initial setup **[17](#page-22-0)** International Fuel Tax Agreement (IFTA) **[16](#page-21-0)** exported summaries and reports **[16](#page-21-0)** fuel data **[16](#page-21-0)** jurisdiction summary **[16](#page-21-0)** trip reports **[16](#page-21-0)**

#### **J**

junctions, finding **[8](#page-13-0)** jurisdiction summary **[16](#page-21-0)**

#### **L**

language **[24](#page-29-0)** latitude and longitude **[8](#page-13-0)** location services **[24](#page-29-0)** locations **[7,](#page-12-0) [23](#page-28-0)** current **[9](#page-14-0)** history **[9](#page-14-0)** saving **[9](#page-14-0)** searching for **[7](#page-12-0), [8](#page-13-0)** simulated **[24](#page-29-0)**

lorry map **[22](#page-27-0)** points of interest **[7](#page-12-0)** profiles **[2,](#page-7-0) [3](#page-8-0)** trailer **[3](#page-8-0)**

#### **M**

malfunctions **[19](#page-24-0), [20](#page-25-0)** map layers, customising **[11](#page-16-0)** map view 2-D **[11](#page-16-0)** 3-D **[11](#page-16-0)** maps **[4,](#page-9-0) [10,](#page-15-0) [11](#page-16-0), [23](#page-28-0)** data field **[4](#page-9-0), [11](#page-16-0)** detail level **[23](#page-28-0)** layers **[11](#page-16-0)** lorry **[22](#page-27-0)** purchasing **[28](#page-33-0)** symbols **[4](#page-9-0)** theme **[23](#page-28-0)** tools **[10](#page-15-0)** updating **[25](#page-30-0)** viewing routes [4](#page-9-0), [5](#page-10-0) media volume **[24](#page-29-0)** memory card **[1,](#page-6-0) [27](#page-32-0)** installing **[27](#page-32-0)** microSD card **[1](#page-6-0), [27](#page-32-0)** mount, removing **[26](#page-31-0)** mounting the device **[26](#page-31-0)** automobile **[1](#page-6-0)** suction cup **[1](#page-6-0), [26](#page-31-0)** muting, audio **[22](#page-27-0)** myTrends, routes **[6](#page-11-0)**

#### **N**

navigation **[4](#page-9-0), [5](#page-10-0)** settings **[23](#page-28-0)** next turn **[4](#page-9-0)** notification volume **[24](#page-29-0)** notifications **[2](#page-7-0), [13](#page-18-0)**

#### **O**

operation guidelines **[17](#page-22-0)** owner's manual **[22](#page-27-0)**

#### **P**

pairing **[12](#page-17-0)** deleting a paired device **[14](#page-19-0)** disconnecting **[13](#page-18-0)** headset **[12](#page-17-0)** phone **[12,](#page-17-0) [26](#page-31-0)** parking **[5](#page-10-0), [7](#page-12-0), [8](#page-13-0)** last spot **[5](#page-10-0)** phone disconnecting **[14](#page-19-0)** pairing **[12](#page-17-0), [26](#page-31-0)** phone calls **[13](#page-18-0)** answering **[13](#page-18-0)** dialling **[13](#page-18-0)** muting **[13](#page-18-0)** voice dial **[13](#page-18-0)** photoLive **[14](#page-19-0)** POI Loader **[8](#page-13-0)** points of interest (POI) **[7,](#page-12-0) [9](#page-14-0)** custom **[8](#page-13-0)** extras **[8](#page-13-0)** POI Loader **[8](#page-13-0)** trucking **[7](#page-12-0)** Points of interest (POI) **[9](#page-14-0)** power cables **[25](#page-30-0)** changing the fuse **[26](#page-31-0)** vehicle **[1](#page-6-0)** power key **[1](#page-6-0)** product support **[22](#page-27-0) profiles** activating **[2,](#page-7-0) [3](#page-8-0)** lorry **[2,](#page-7-0) [3](#page-8-0) Q** Quick Search **[7](#page-12-0)**

#### **R**

red light cameras **[3](#page-8-0)** removing mount **[26](#page-31-0)** reports, trip **[16](#page-21-0)** resetting device **[26](#page-31-0)** trip data **[11](#page-16-0)** restoring settings **[25](#page-30-0)** restrictions, vehicle **[2](#page-7-0)** route summary **[4](#page-9-0)** routes **[4](#page-9-0)** adding a point **[5,](#page-10-0) [23](#page-28-0)** calculation **[5](#page-10-0)** calculation mode **[23](#page-28-0)** myTrends **[6](#page-11-0)** shaping **[5](#page-10-0)** starting **[4,](#page-9-0) [7,](#page-12-0) [8](#page-13-0), [16](#page-21-0)** stopping **[6](#page-11-0)** suggested **[6](#page-11-0)** viewing on the map **[4](#page-9-0), [5](#page-10-0)**

#### **S**

satellite signals, acquiring **[2,](#page-7-0) [24](#page-29-0)** saving, current location **[9](#page-14-0)** screen, brightness **[2](#page-7-0)** search bar **[7](#page-12-0)** service history categories **[16](#page-21-0)** deleting **[16](#page-21-0)** editing **[17](#page-22-0)** records **[16,](#page-21-0) [17](#page-22-0)** settings **[23](#page-28-0), [24](#page-29-0)** shaping a route **[5](#page-10-0)** sharing, Dispatch and Track **[15](#page-20-0)** shortcuts adding **[2](#page-7-0), [9](#page-14-0)** deleting **[9](#page-14-0)** simulated locations **[24](#page-29-0)** sleep mode **[1](#page-6-0)** Smartphone Link **[12](#page-17-0) –[14](#page-19-0)** software updating **[25](#page-30-0)** version **[24](#page-29-0)** sound **[24](#page-29-0)** specifications **[25](#page-30-0)** speech recognition **[21](#page-26-0)** speed cameras **[3](#page-8-0)** starting a drive **[17](#page-22-0), [18](#page-23-0)** status, duty **[18](#page-23-0)** subscriptions, Garmin Live Services **[12](#page-17-0)** suction cup **[26](#page-31-0)**

#### **T**

theft, avoiding **[26](#page-31-0)** time settings **[24](#page-29-0)** timer **[15](#page-20-0)** tolls, avoiding **[6](#page-11-0)** tools, maps **[10](#page-15-0)** touchscreen **[2](#page-7-0)** traffic **[11](#page-16-0), [14,](#page-19-0) [24](#page-29-0)** alternative route **[6](#page-11-0)** cameras **[14](#page-19-0)** incidents **[11](#page-16-0), [14](#page-19-0)** map **[11](#page-16-0), [14](#page-19-0)** searching for delays **[11,](#page-16-0) [14](#page-19-0)** traffic cameras, view **[14](#page-19-0)** travel history **[24](#page-29-0)** trip information **[11](#page-16-0)** resetting **[11](#page-16-0)** viewing **[11](#page-16-0)** trip log, view **[11](#page-16-0)** trip planner **[22,](#page-27-0) [23](#page-28-0)** editing a trip **[22](#page-27-0)** shaping points **[23](#page-28-0)** TripAdvisor **[9](#page-14-0)** troubleshooting **[26](#page-31-0)** truck drivers **[21](#page-26-0)** profiles **[21](#page-26-0)** shipments **[19](#page-24-0)**

trailer **[19](#page-24-0)**

## **U**

unit ID **[24](#page-29-0)** up ahead **[10](#page-15-0)** customising **[10](#page-15-0)** updating maps **[25](#page-30-0)** software **[25](#page-30-0)** USB hours of service, driving logs **[19](#page-24-0)** transferring files **[19](#page-24-0)**

#### **V**

vehicle power cable **[1](#page-6-0)** vehicle profile car **[2](#page-7-0)** lorry **[2,](#page-7-0) [3](#page-8-0)** voice command **[21](#page-26-0)** activating **[21](#page-26-0)** navigating with **[22](#page-27-0)** tips for using **[21](#page-26-0)** wake-up phrase **[21](#page-26-0)** voice control **[22](#page-27-0)** tips **[22](#page-27-0)** voice prompt **[13](#page-18-0)** volume **[24](#page-29-0)**

#### **W**

warning icons **[11](#page-16-0)** weather **[23](#page-28-0)** Where Am I? **[9](#page-14-0)** Wi-Fi, connecting **[24](#page-29-0), [27](#page-32-0)** Wi ‑Fi **[25](#page-30-0)** wireless camera. *See* cameras wireless headset **[13](#page-18-0)**

#### **Y**

your current location **[9](#page-14-0)**

# support.garmin.com

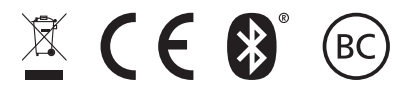

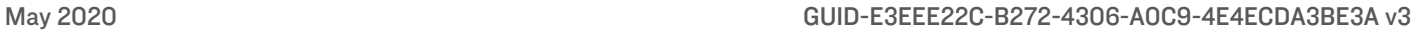